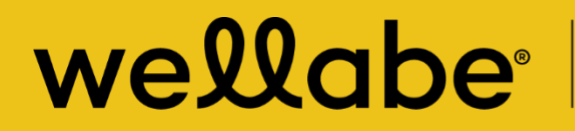

**Great Western Insurance Company** A Wellabe Company

# **MyEnroller® user guide**

# **TABLE OF CONTENTS**

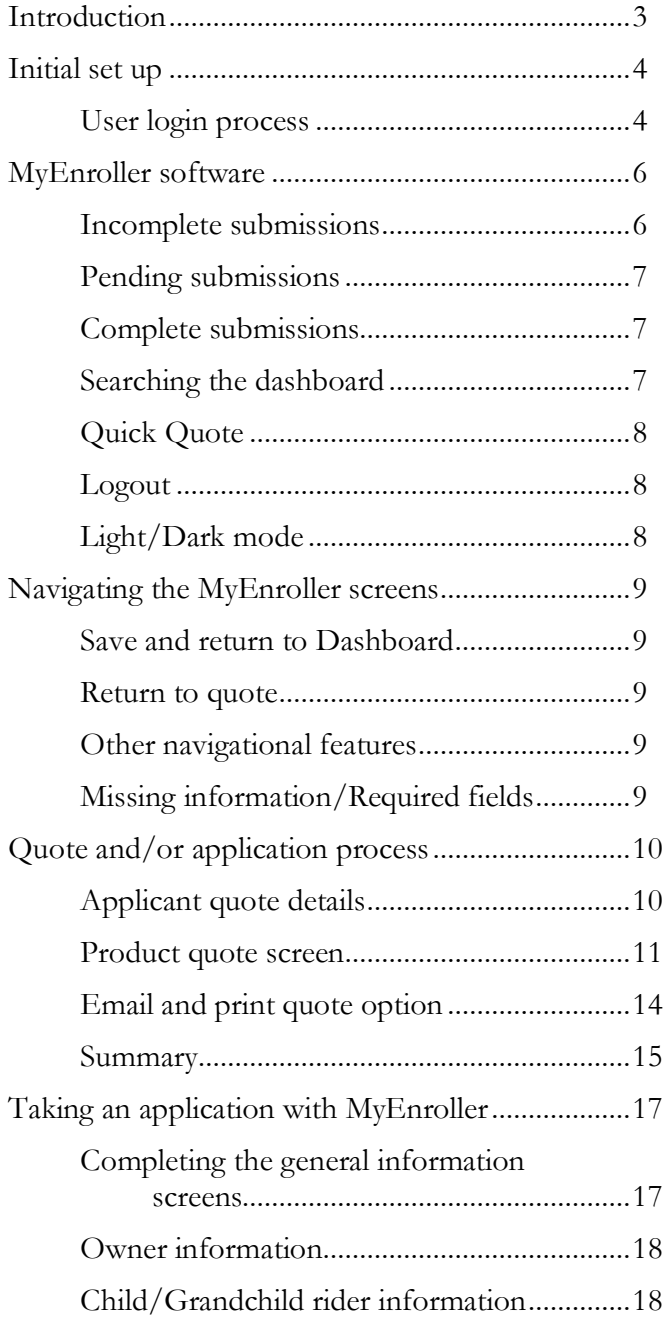

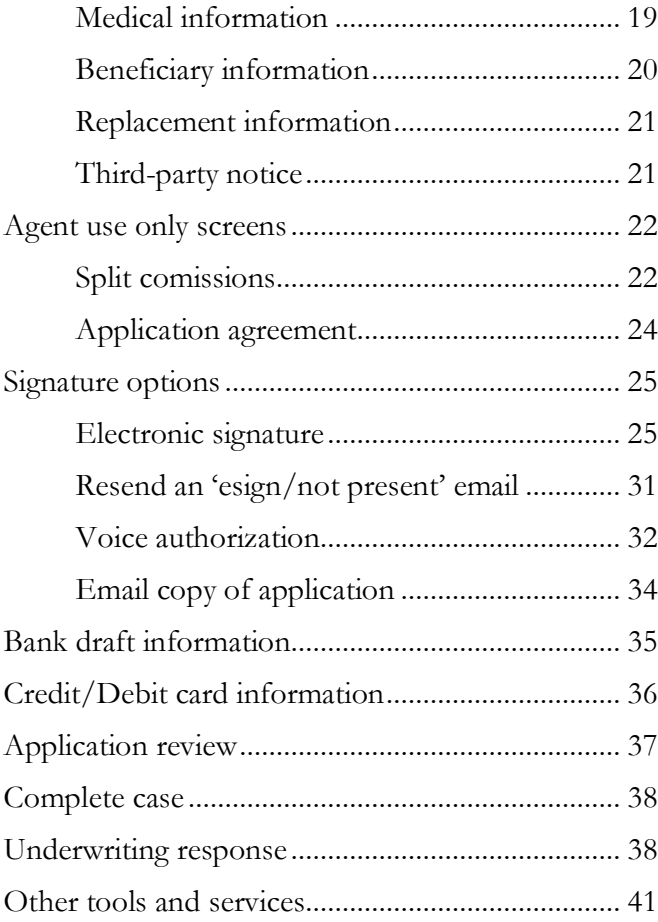

# **INTRODUCTION**

We've sped up the application process by putting all three of our Final Expense insurance plans — Great Assurance® , Graded Benefit, and Guaranteed Assurance — on one application in MyEnroller® , our electronic application tool. This user guide is designed to help you perform a variety of duties:

- Generate a quote
- Take an application through an internet connection
- Use a signature option that works best for your applicant (in-person physical signatures, e-signatures via email, or voice authorizations)

In one convenient location, you're able to customize the quote for Wellabe's three Final Expense products for your client, as well as run different rate scenarios without manually recalculating the quote. This allows your clients to make informed choices that both meet their needs and fit their budget.

To take an application, you just need to be connected to the internet. The application will be automatically submitted to our administrative office electronically. These features speed up the issuance process by eliminating the initial mail and data entry time.

More quotes, a straightforward application process, and the convenience of taking an application electronically make MyEnroller an essential tool for the Wellabe representative.

# **INITIAL SET UP**

#### **User login process**

First-time users will be required to register on the agent portal before accessing MyEnroller. To register, please go to wellabe.com/signin, select the "GWIC agent portal login," and click on "Register." You will be redirected to the registration page.

If you have previously registered on the agent portal, simply enter your username and password.

On the registration page, you will create a username and password that will be used for accessing the agent portal and MyEnroller. You will also create security questions to use if you need to reset your password. Additional demographic information will also need to be provided.

After logging into the website, you will land on the homepage, where you will click on the "MyEnroller: Final Expense" button.

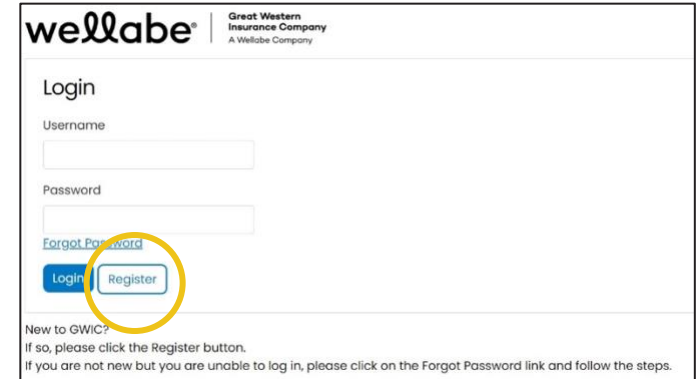

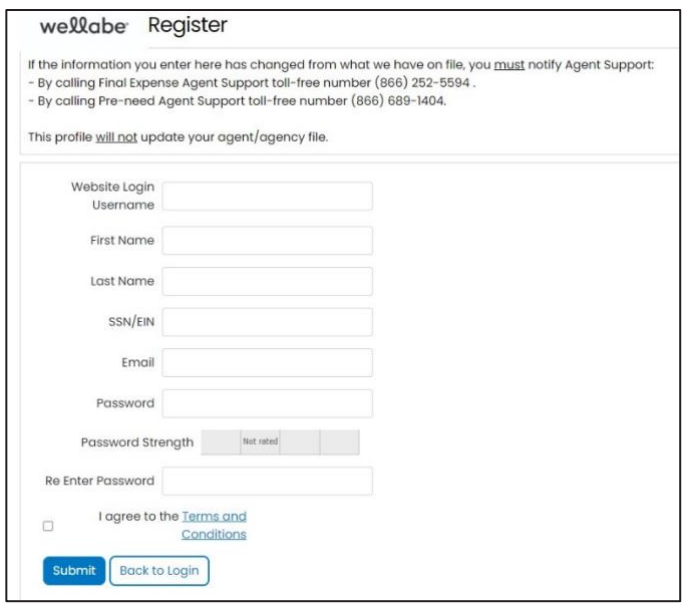

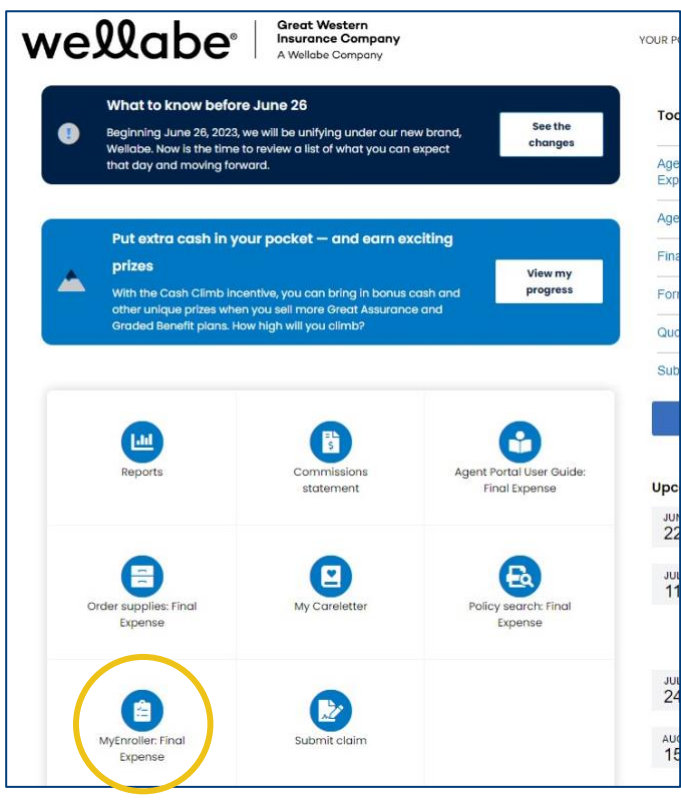

A new window will appear, and you will see a "Launch" button under the snapshot of the login screen, followed by document links and a list of supported browsers.

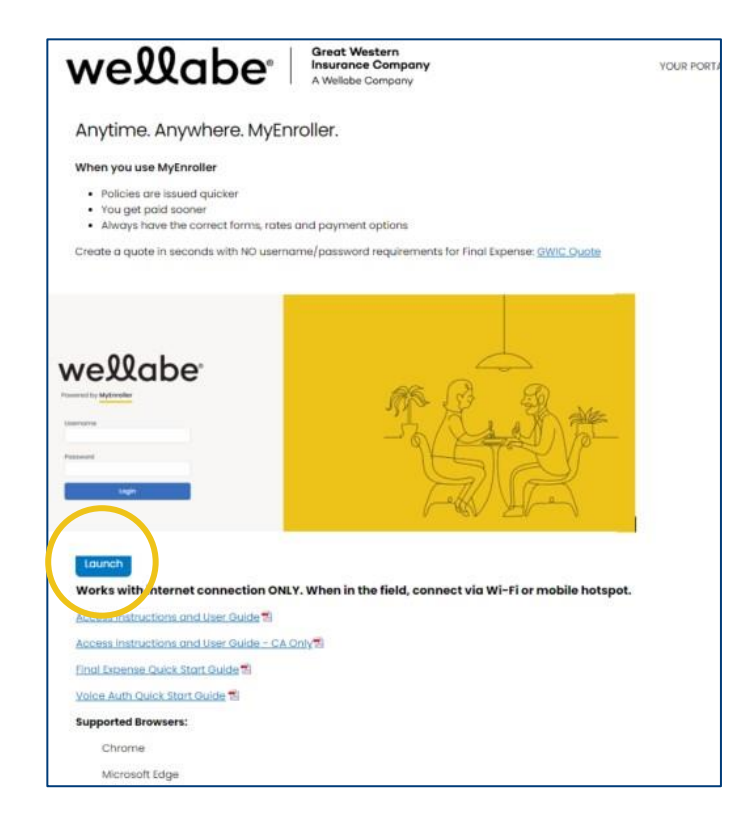

# **MYENROLLER SOFTWARE**

#### **Incomplete submissions:**

- To view any incomplete applications that have not been submitted to the home office, select **My Submissions Incomplete**. This tab will default to incomplete. Incomplete submissions can be accessed for 60 days unless manually adjusted. The following fields will appear:
	- o Applicant Name, State, Product(s), Date Started, Last Date Updated, and Current Step
	- o Edit Submission  $\boxed{\text{[Edit]}}$  (Clicking on this button will take you to the last screen completed for this quote/enrollment.)
	- o Delete Incomplete Submission (Clicking this icon on the right will delete the incomplete submission.)
- If you open an incomplete submission, all the previous data was saved; however, depending on how far you reached in the earlier session, you may need to re-enter Social Security numbers, bank account numbers, or credit card details you collected previously for payment. You'll also need to collect new signatures if you reached that point in the earlier session.

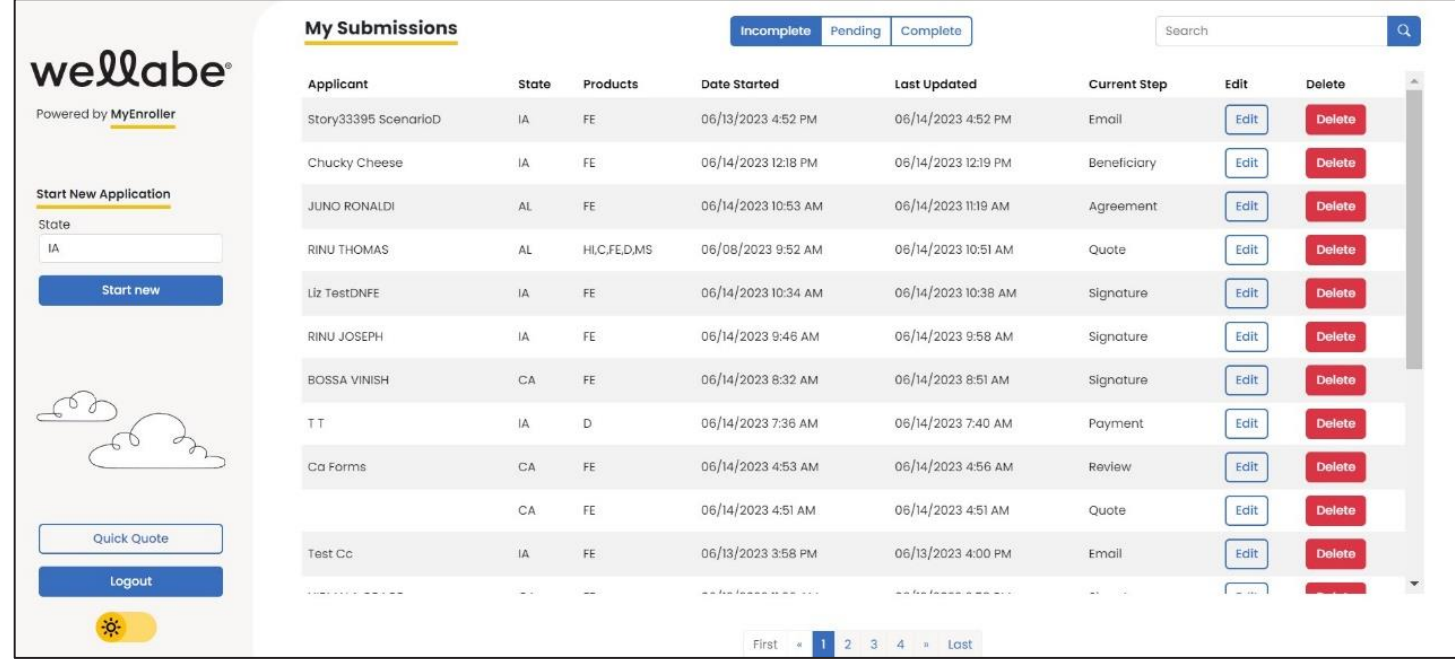

#### **Pending submissions**

• Submissions listed in the Pending tab were completed through MyEnroller but are awaiting the signature to be completed through the esign/not present signature process. Once the signature is captured and the enrollment is submitted for processing, the submission will move to the Complete tab.

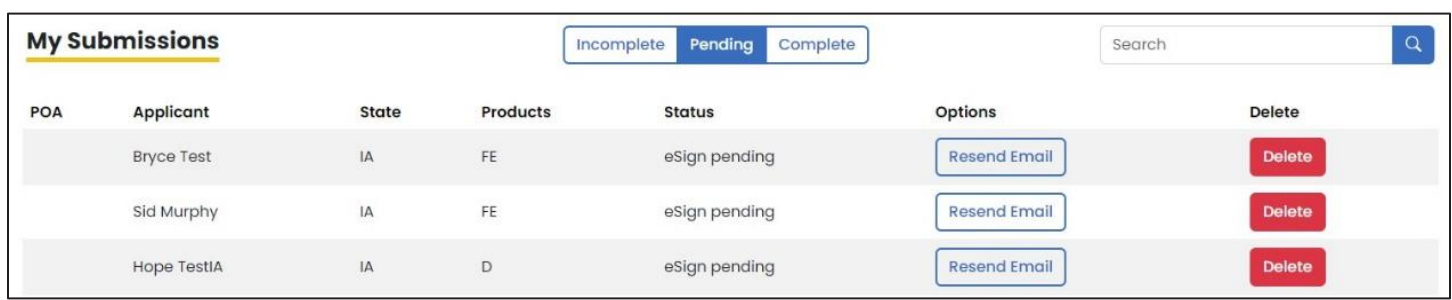

#### **Complete submissions**

To view completed submissions, select **My Submissions/Complete**. Completed submissions will be visible for 30 days. After an enrollment has been uploaded, the submissions can be accessed on an agent website report. The following fields will appear:

- Applicant Name, State, Product(s) and Case Completed
- **Delete Complete Submission**

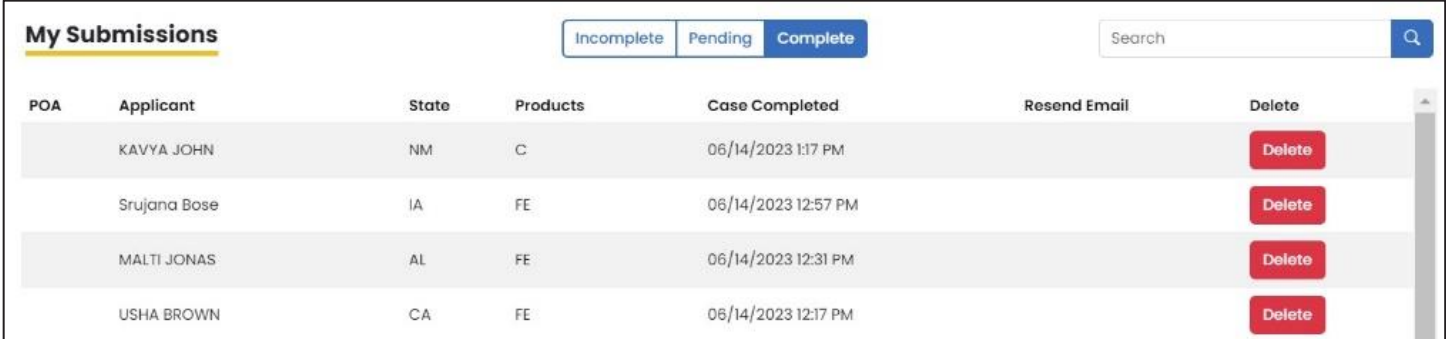

#### **Searching the dashboard**

The Dashboard screen has a search feature that will allow you to find a client's application in the **Incomplete Submissions, Pending Submissions** and **Complete Submissions** sections.

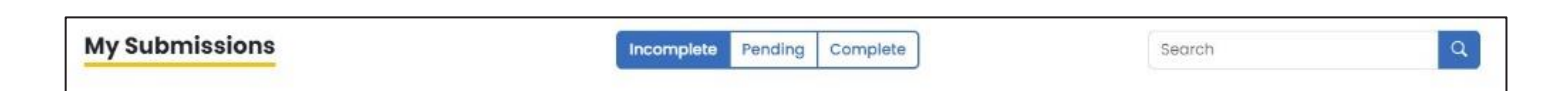

Click in the **Search** field of the section desired and enter the search criteria. The search feature will look for all information that is available on this screen. You can do a broad search, but use specific details (e.g., client last name) to narrow down the search when possible.

These features are also visible at the bottom of the Dashboard screen:

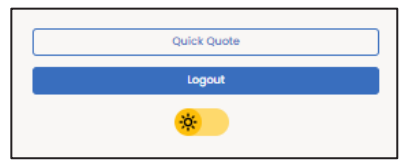

#### **Quick Quote**

Clicking this button directs you to the Quick Quote site that allows you to simply quote the various products after adding demographic details (i.e., state, ZIP code, gender, date of birth). This site is only meant for quoting purposes and will not save the quote details. You can bookmark this URL as a favorite for future reference. To return to MyEnroller, click the back arrow in your browser.

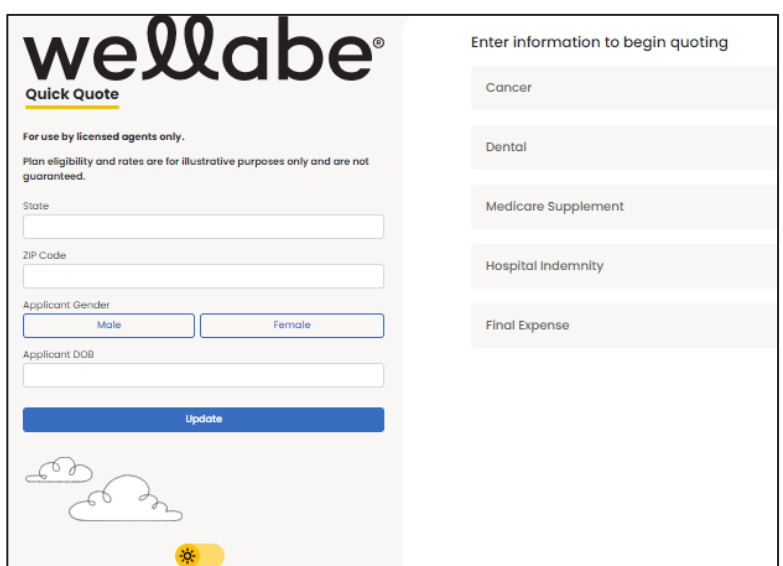

#### **Logout**

Clicking the Logout button will return you to the Login screen.

#### **Light/Dark mode**

You can toggle between light and dark screen mode by clicking the button with a sun or moon icon on it.

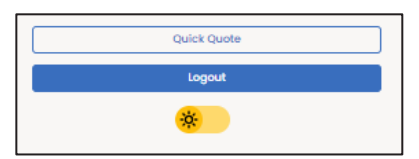

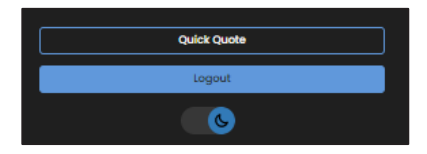

# **NAVIGATING THE MYENROLLER SCREENS**

Several features appear on every screen.

#### **Save and close**

The "Save and close" feature allows you to save the quote or application on the last page that you completed and will immediately take you back to the Dashboard.

#### **Return to quote**

The "Return to quote" feature allows you to return directly to the quote page to adjust options.

#### **Other navigational features**

#### **Progress bar**

This tracks your progress through the application and is located at the top of the screen. You can click on any screen that has already been visited to return and make changes.

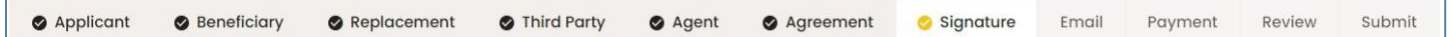

#### **Previous button**

The "Previous" button allows you to go back one screen at a time.

#### **Next button**

The "Next" button allows you to move forward to the next page.

**Important note: Every time you tap "Next," the information is automatically saved.**

#### **Missing information/Required fields**

**Required fields are noted with red asterisks \*.** You will not be allowed to move to the next screen until all errors or missing fields are completed.

#### **Final Expense**

#### **Plan: Great Assurance Final** Expense

Frequency: Monthly Method: Automatic Bank Withdrawal Face Amount: \$5,000.00

#### Premium Total: \$47.21

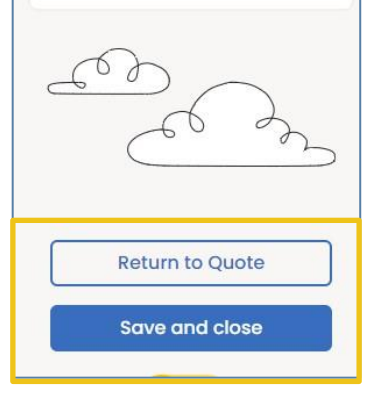

 $\langle$  Previous

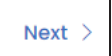

# **QUOTE AND/OR APPLICATION PROCESS**

To start a new quote and/or application, complete the following on the left navigation:

- Select the state the applicant resides in
- **Click on Start New**

#### **Applicant quote details**

- Enter the applicant's ZIP code.
- Select the applicant's gender, male/female.
- Enter the applicant's date of birth.

Once you have completed the demographic information, you can select the products. Only the products that are available in that particular state for that specific date of birth will be visible.

The "Applicant Details" will remain at the top of the Quote step. It allows you to change the details of a quote by updating the ZIP code, gender, and date of birth.

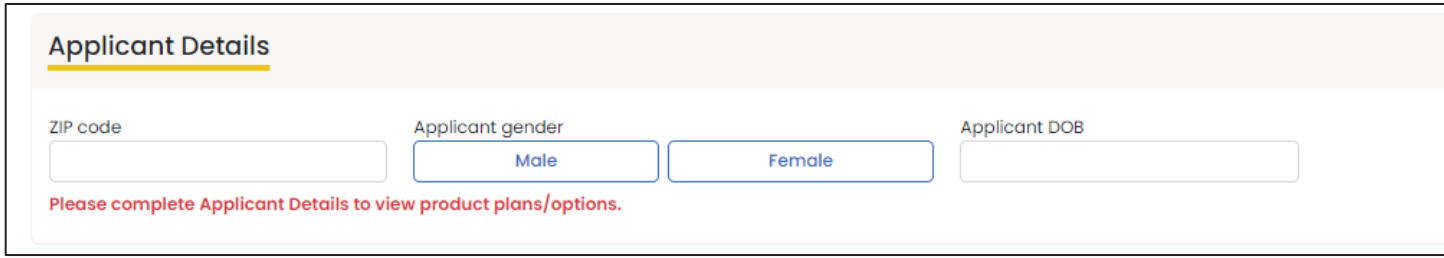

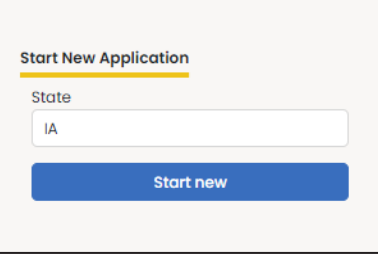

#### **Product quote screen**

Products will appear in alphabetical order based on agent appointments. If a product is not available due to licensing, that product will appear last on the screen and provide appointment instructions.

Click the caret to the right of "Final Expense" to begin.

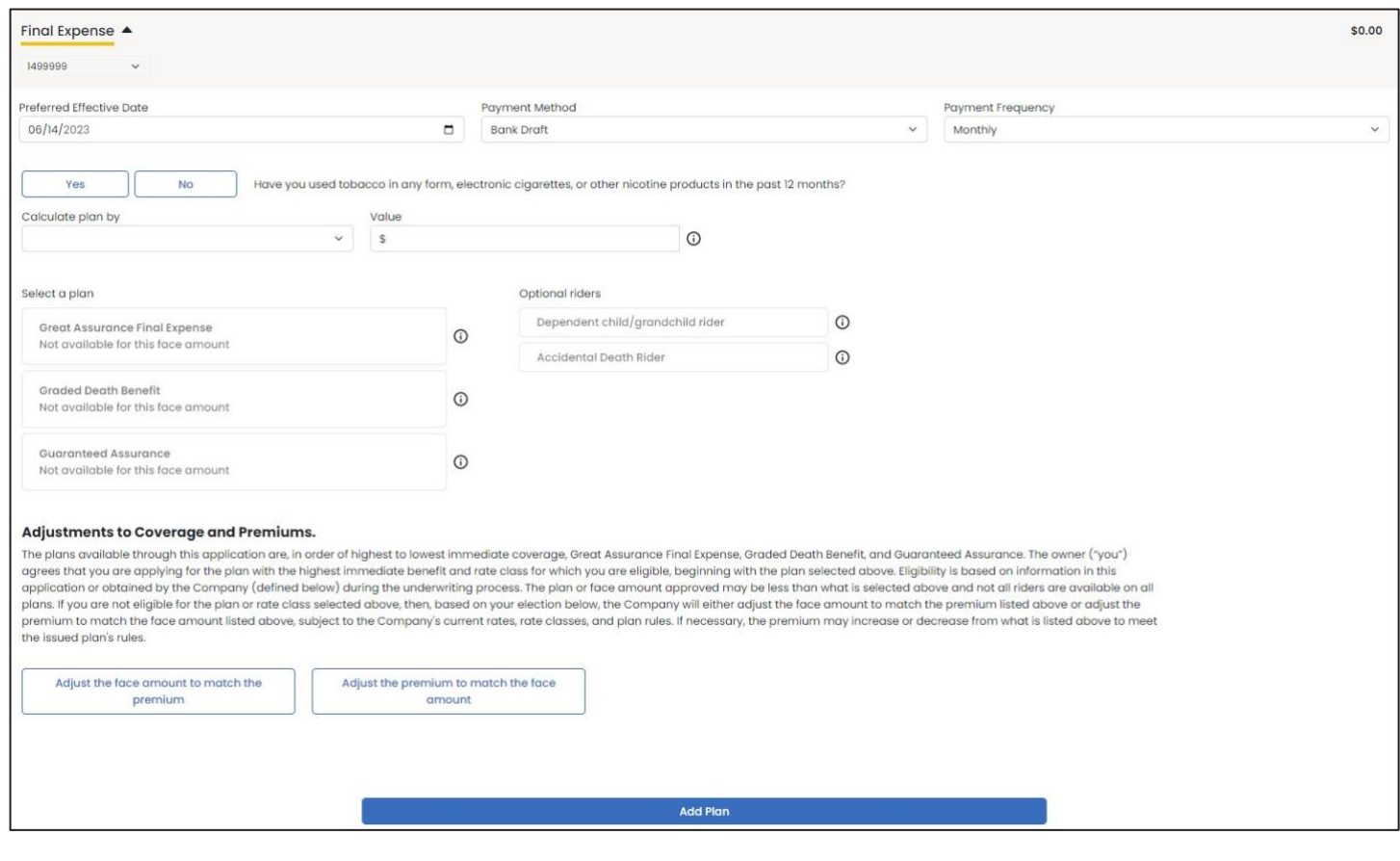

Select the appropriate agent number in the product ribbon. If you have only one agent, it will default to this number automatically.

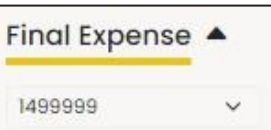

Confirm the preferred effective date, the payment method, and payment mode. Each will default to the most popular selections but can be changed by clicking on the calendar or dropdown arrows. The preferred effective date will default to today's date, with the method and mode defaulting to bank draft on a monthly basis.

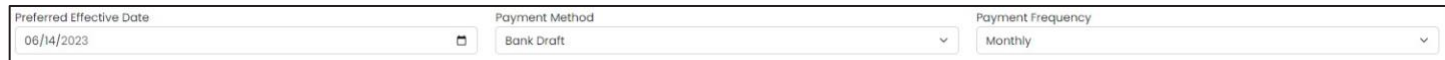

Use the "Calculate plan by" field to solve for premium or face amount and include a value in the corresponding field.

When you meet with clients, you should offer them a policy they can afford, no matter what the face amount is. Selecting "Calculate plan by premium" can save you time and ensure your clients can afford coverage no matter which plan they qualify for.

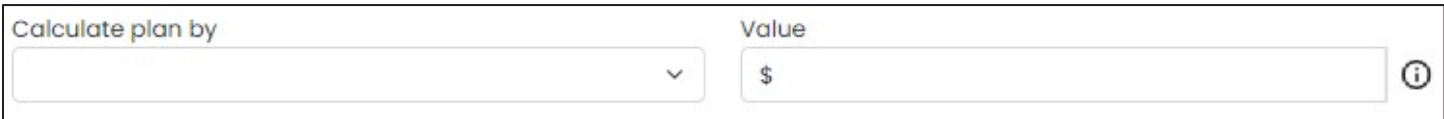

Answer the tobacco question and select a plan and optional riders.

Click on the small informational buttons to view additional details.

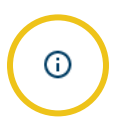

If the plan is calculated using a face amount, the plan premiums will display in the plan boxes. If the plan is calculated using a specific premium, the applicable face amounts will show in the plan boxes. Riders and/or the tobacco rates will be included in these values.

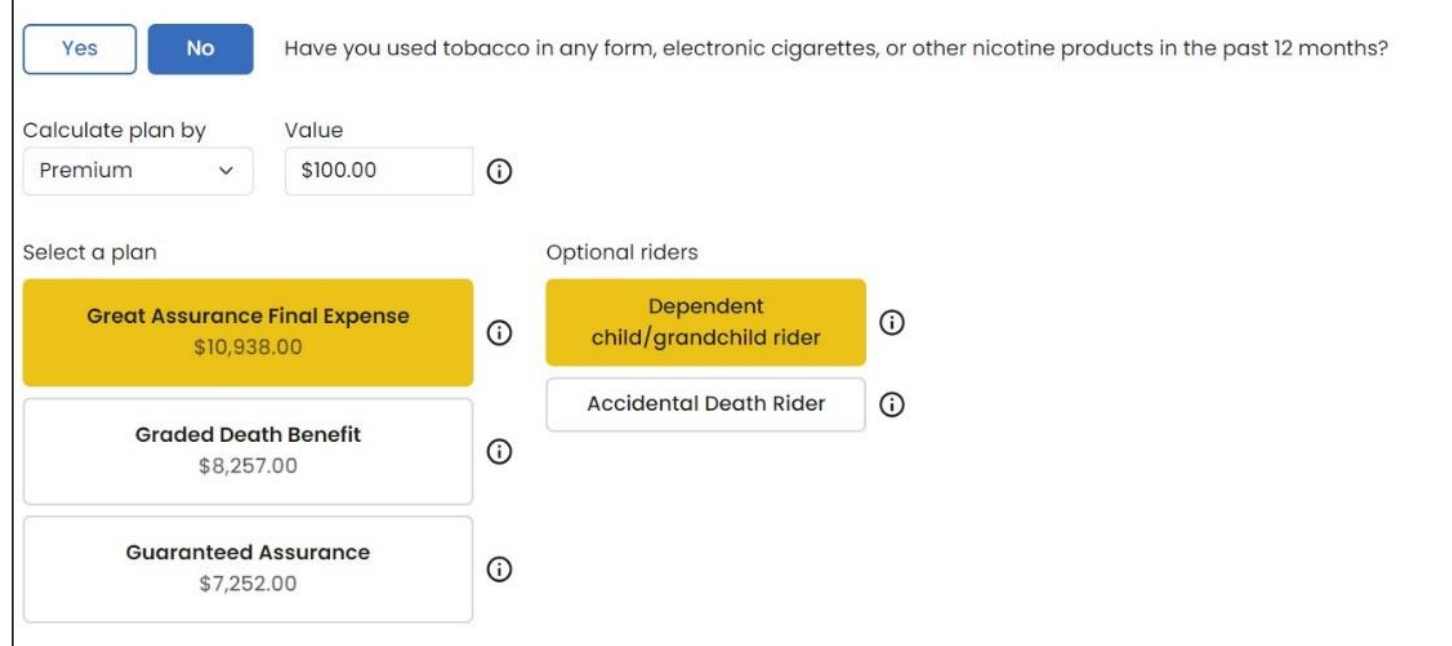

A disclaimer labeled "Adjustments to coverage and premiums" will appear, and its language will reflect what you have selected.

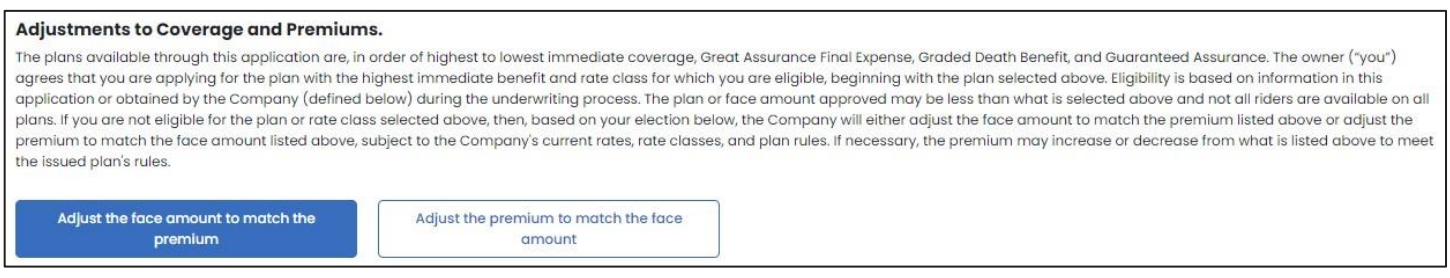

If you want to begin enrollment at this point, click the "Add plan" button at the bottom of the product section on the Quote screen. Then tap the "Start application" button in the summary on the left side of the screen.

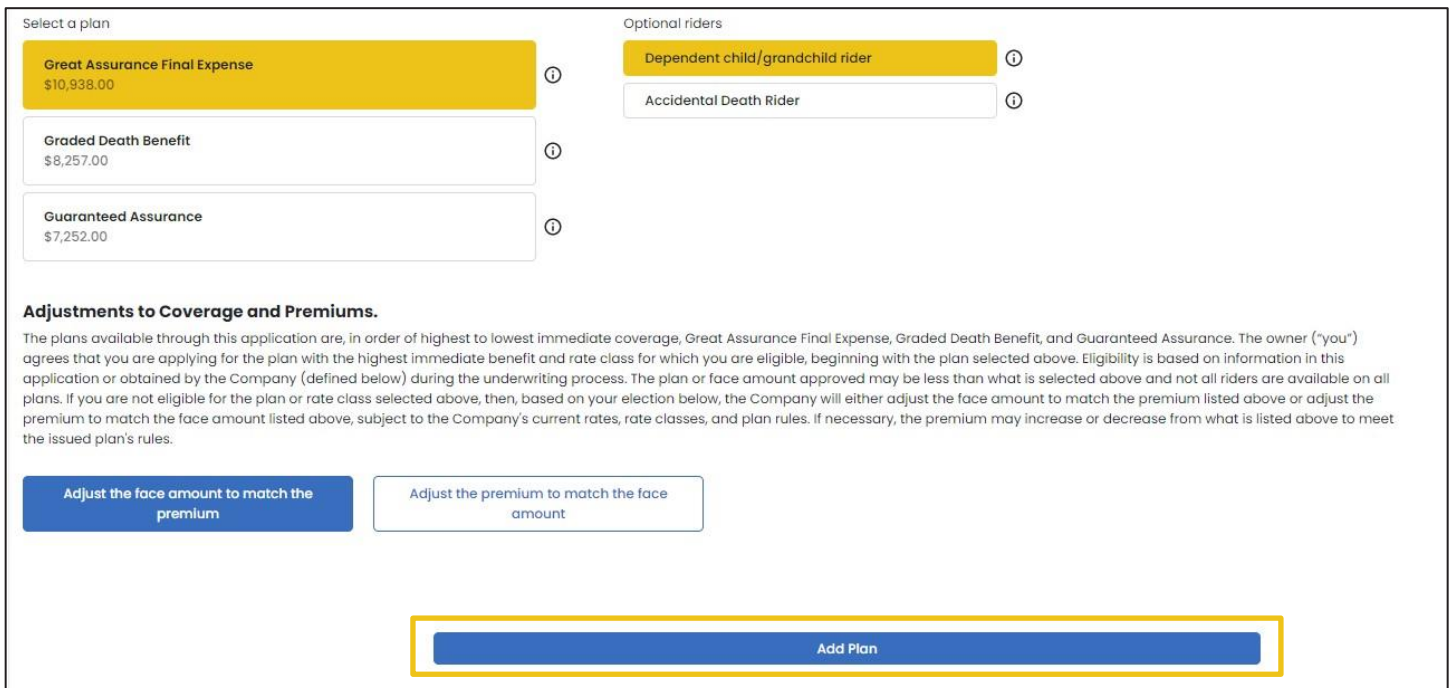

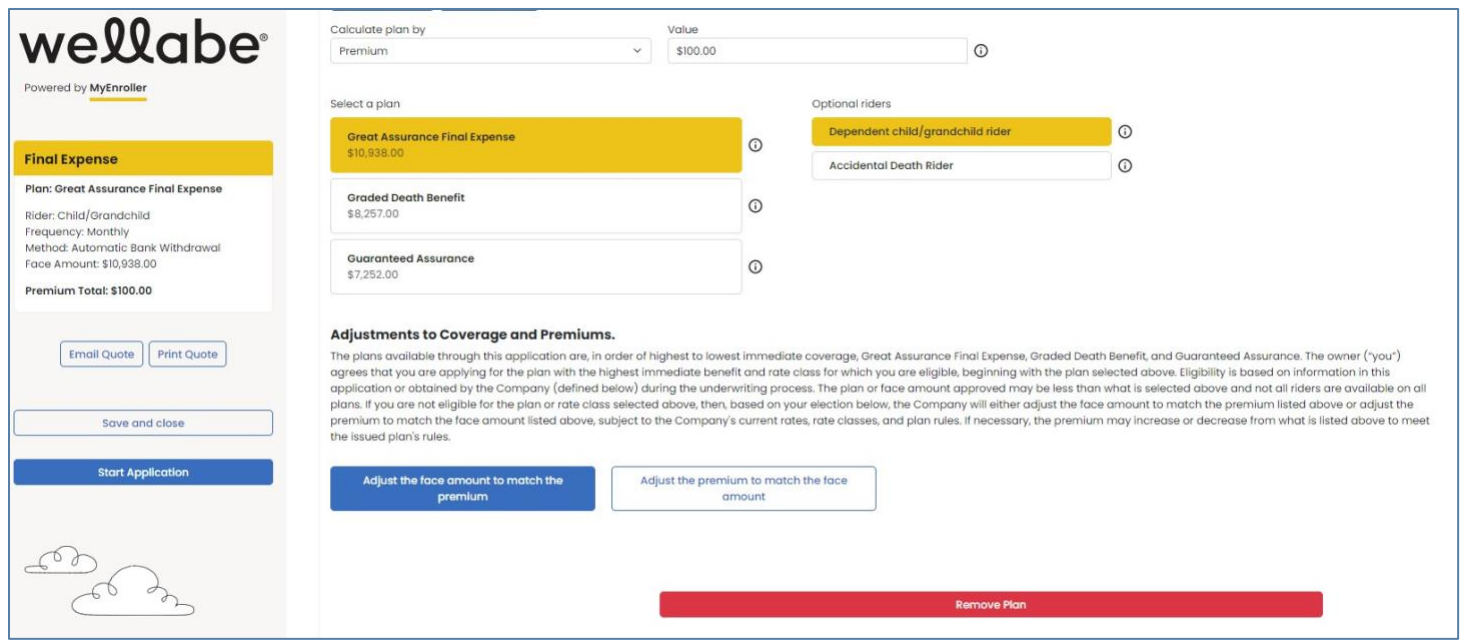

#### **Additional products**

If you're appointed to sell Wellabe's supplemental health products that are underwritten by Medico® Insurance Company, you will also see them listed as product options when you're taking Final Expense applications. If you aren't appointed and would like to be, please visit wellabe.com/healthagent.

#### **Email and print quote option**

You have the option to email or print the information for the applicant. The buttons are listed above the "Save and close" button.

#### **Email quote option**

If you choose to email the quote, enter the applicant's first name, last name, and email address and click "Send Quote".

#### **Print quote option**

If you choose to print the quote, enter the applicant's first and last names and click "Print Quote". A copy of the quote will appear in a PDF format that you can print.

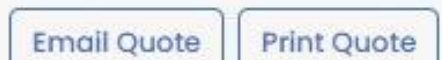

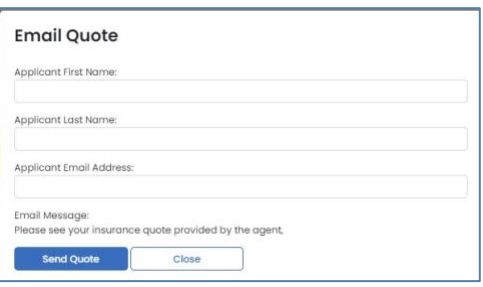

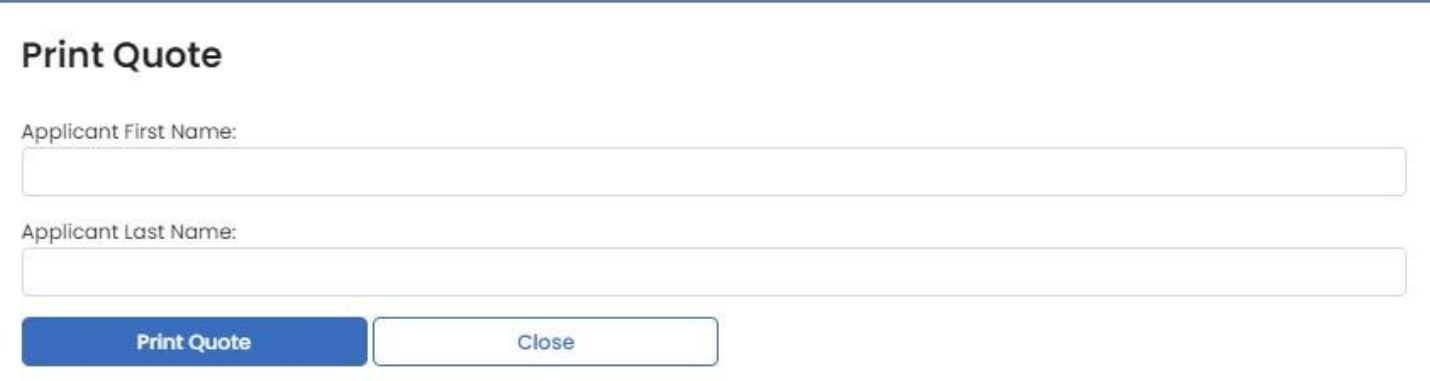

#### **Sample of email and copy of quote**

Sample of email that includes the quote Sample of printed copy

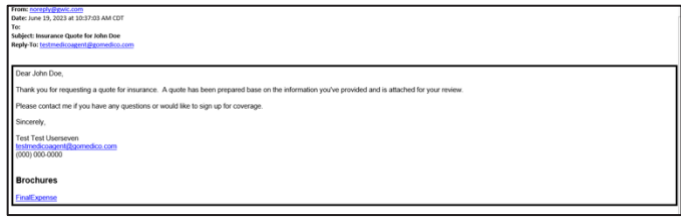

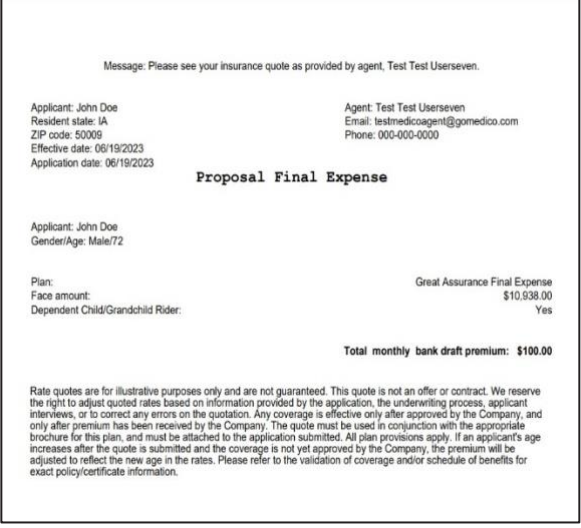

#### **Summary**

The product summary will be visible on the right side of the screen on most devices through the entire enrollment process. It gives a quick listing of the product(s), options (when applicable), and premiums selected.

#### **Multiple product quotes**

MyEnroller allows you to quote one product or multiple products at the same time. It displays individual premiums for each product and a payment summary on the left.

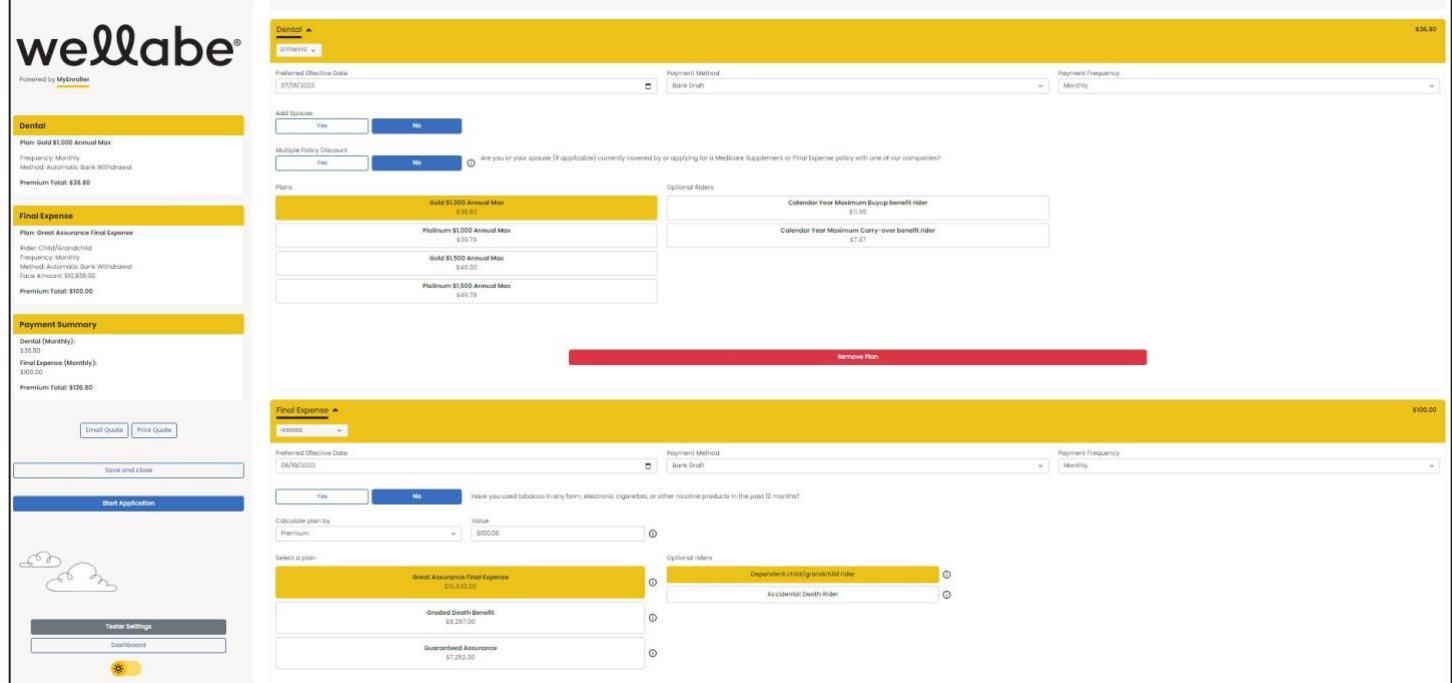

During the enrollment process, you'll see the selected products in the Summary window on the left. Each product has a designated color. To return to a previously completed screen, click the "Edit" button under the product. It will take you back to the Applicant screen for that product. From there, click the tab to access the appropriate screen. To proceed to the last screen completed, click "Next" on each screen so that appropriate validations can be completed.

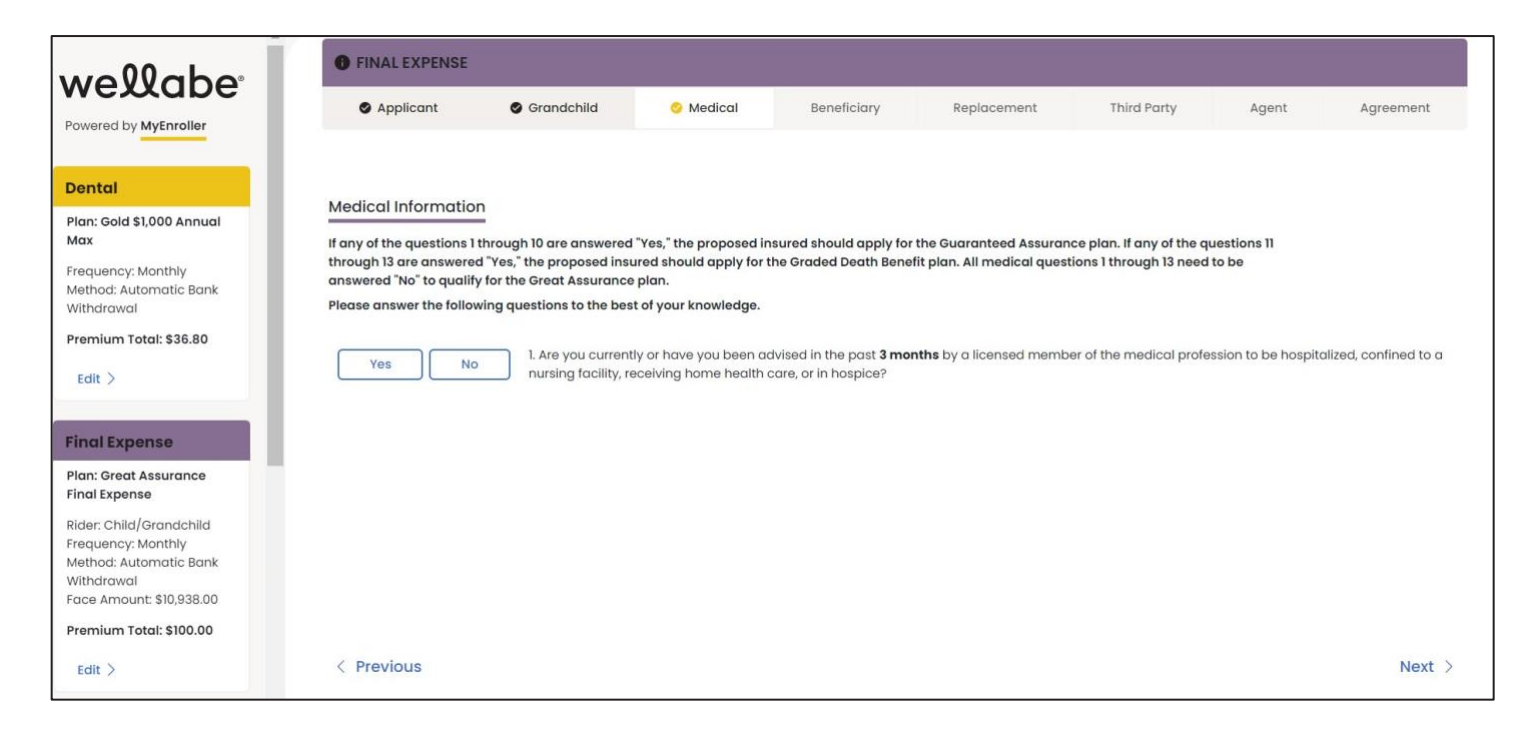

# **TAKING AN APPLICATION WITH MYENROLLER**

Questions that require answers are noted with red asterisks \* throughout the application process — a timesaver that ensures accuracy.

#### **Completing the general information screens**

Fill in the applicant's demographic information, read the "Applicant Agreement" to the applicant, and check the box before proceeding. If there is a separate owner, mark the corresponding box.

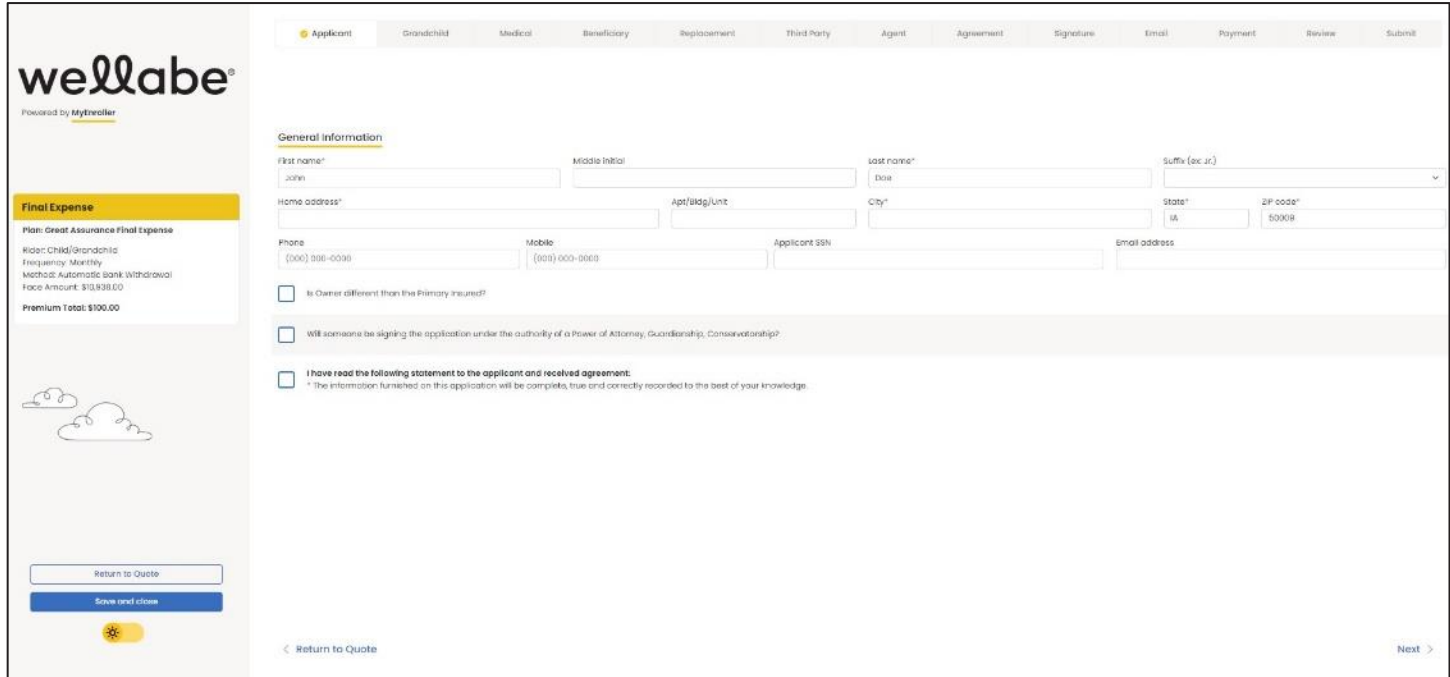

**Note:** If there is a power of attorney (POA), guardianship, or representative payee designation, tick the appropriate box to indicate a separate line of authority. The text will expand to indicate that appropriate documentation must be submitted separately.

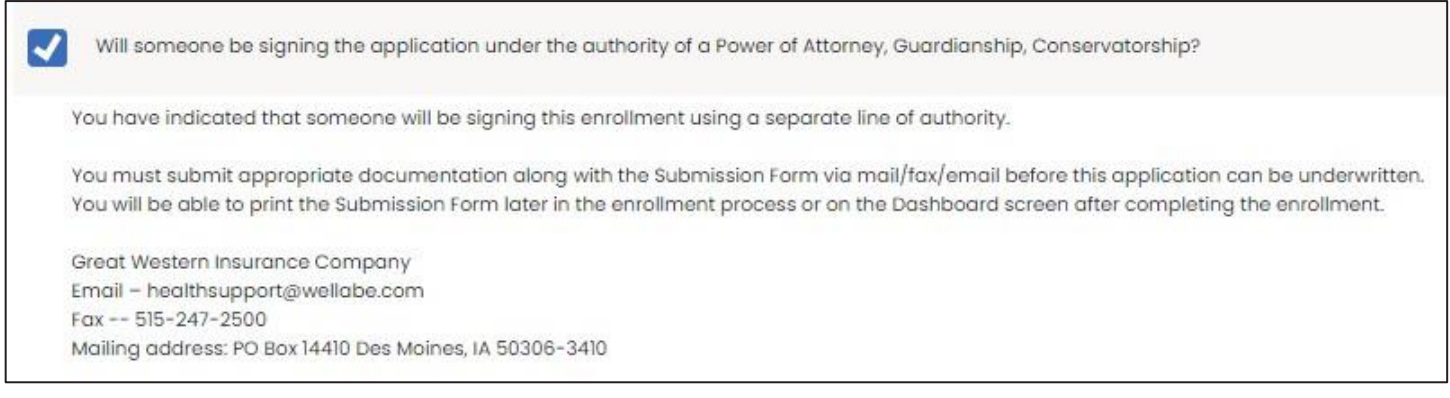

#### **Owner information**

If you selected the box on the "General Information" screen to indicate the owner of the policy will be different than the insured, the screen will expand to show the applicable fields. The owner's demographic information and the "Relationship to Insured" fields must be completed.

Some screens will indicate that the owner must complete certain areas of the application if they are different than the insured.

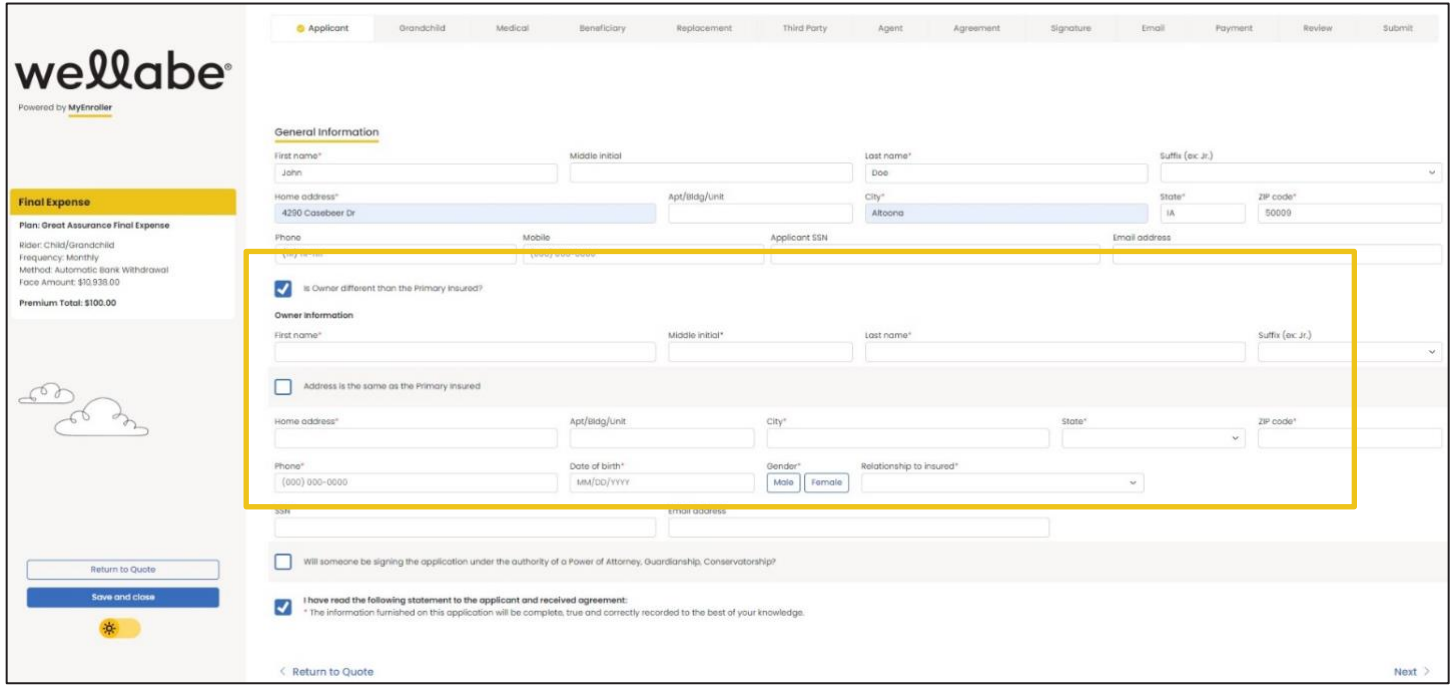

#### **Child/Grandchild rider information**

This screen will appear if the Child/Grandchild rider was selected on the quote screen. You must add at least one child or grandchild by completing the first name, last name, and date of birth fields. Click the "Add Child/Grandchild" button after entering each name. There is no limit on the number of children or grandchildren that can be added.

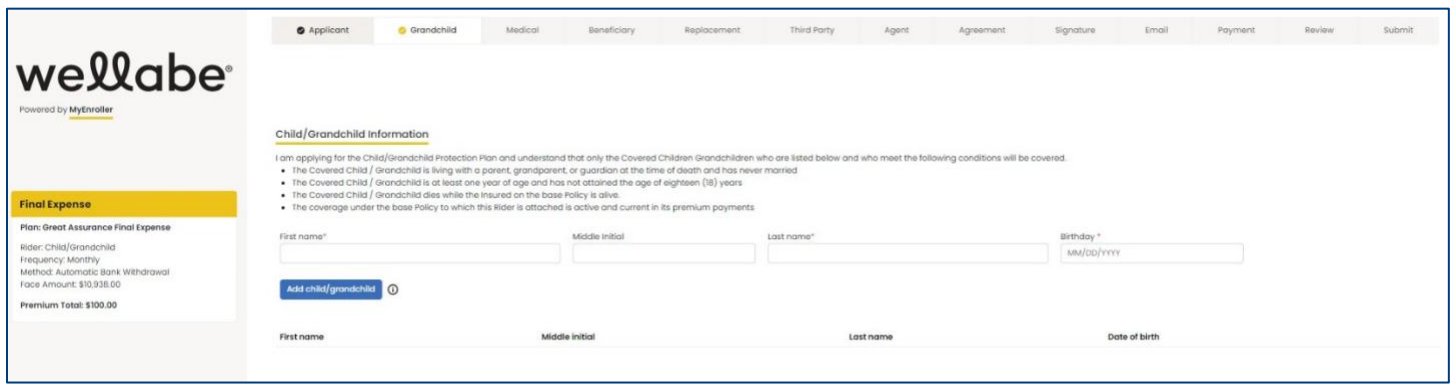

#### **Medical information**

This screen will only appear if the Great Assurance or Graded Benefit plan was selected on the Quote screen. If any of the questions 1–10 are answered "Yes," the proposed insured will be moved to a Guaranteed Assurance plan. If any of the questions 11–13 are answered "Yes," the proposed insured will be moved to a Graded Benefit plan. All medical questions 1–13 must be answered "No" and physician information must be provided to qualify for the Great Assurance plan.

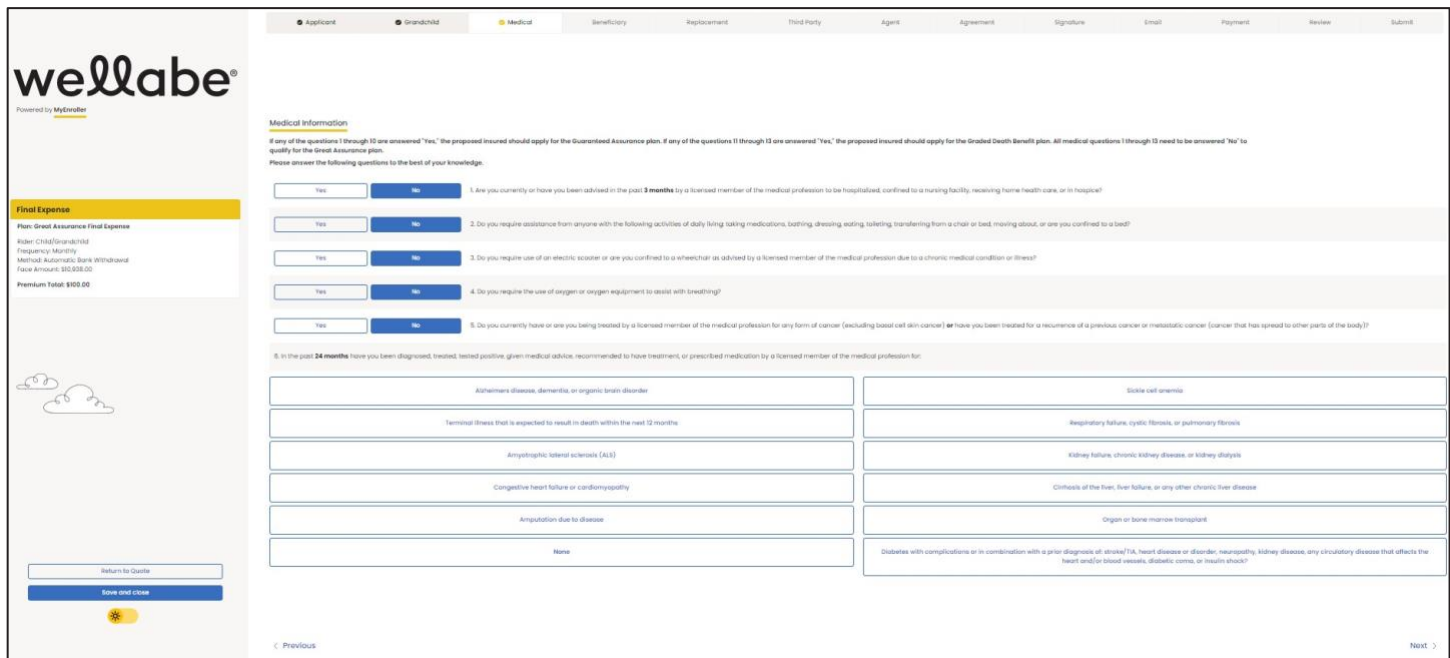

If the plan changes based on responses to the medical questions, a popup will display the differences in the plans from what was initially applied for versus the plan the applicant is now eligible for. Similarly, the summary on the right side will also update with the new eligible plan details.

If the applicant accepts the new options, indicate this by clicking the "Continue with enrollment" button to complete the application. If the applicant has elected not to apply, click "Save and close".

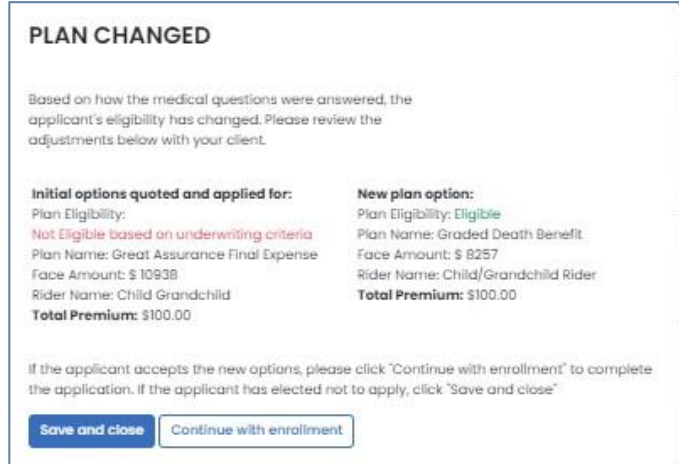

#### **Beneficiary information**

At least one primary beneficiary must be added for the Final Expense product, but there is no limit on how many primary and/or contingent beneficiaries can be added. Each type of beneficiary must equal 100% allocation.

Complete the following fields: First Name, Last Name, % Allocation, Street Address, City, State, ZIP code, and Relationship to Insured. Then click the applicable button — "Add/Edit Primary Beneficiary" or "Add/Edit Contingent Beneficiary."

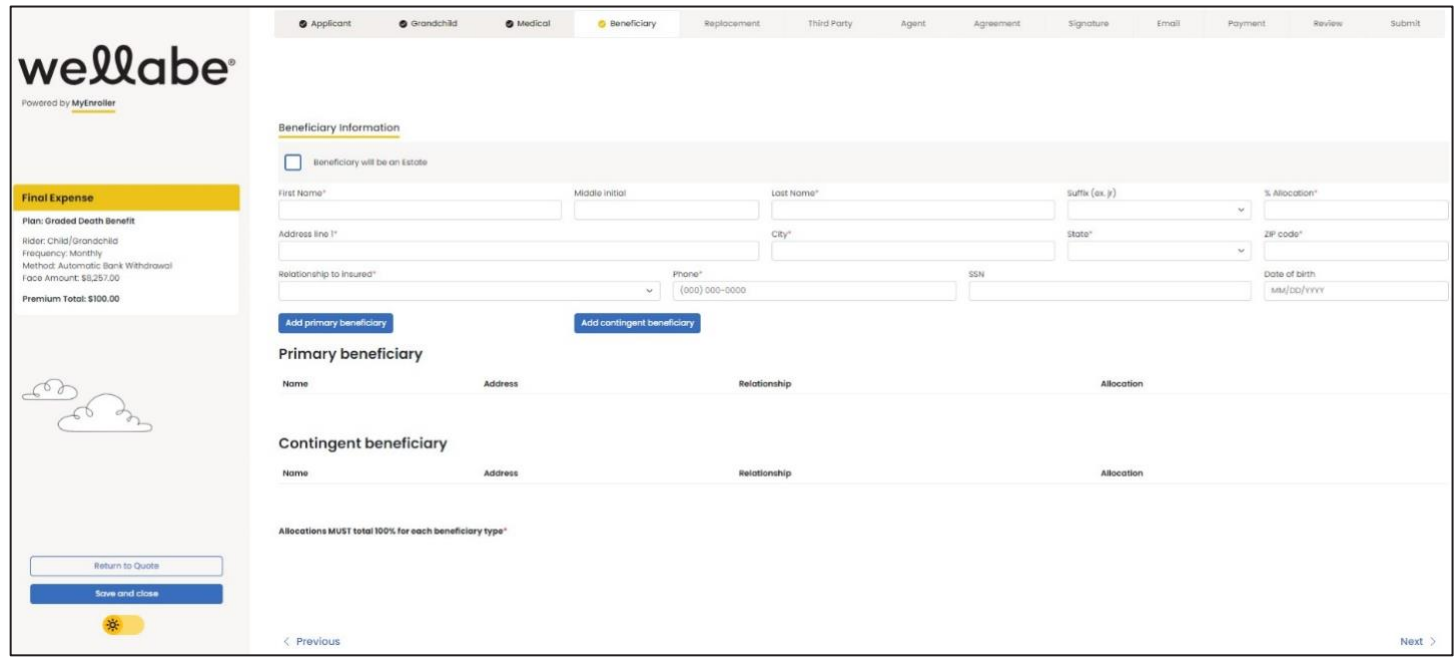

#### **Replacement information**

On this screen, you'll need to indicate if the applicant has existing insurance and if the plan they're applying for will replace or change the existing coverage. Based on the responses to the initial questions, additional text and questions will expand. You cannot proceed without answering the required questions or completing all sections. This screen will vary based on state-specific forms.

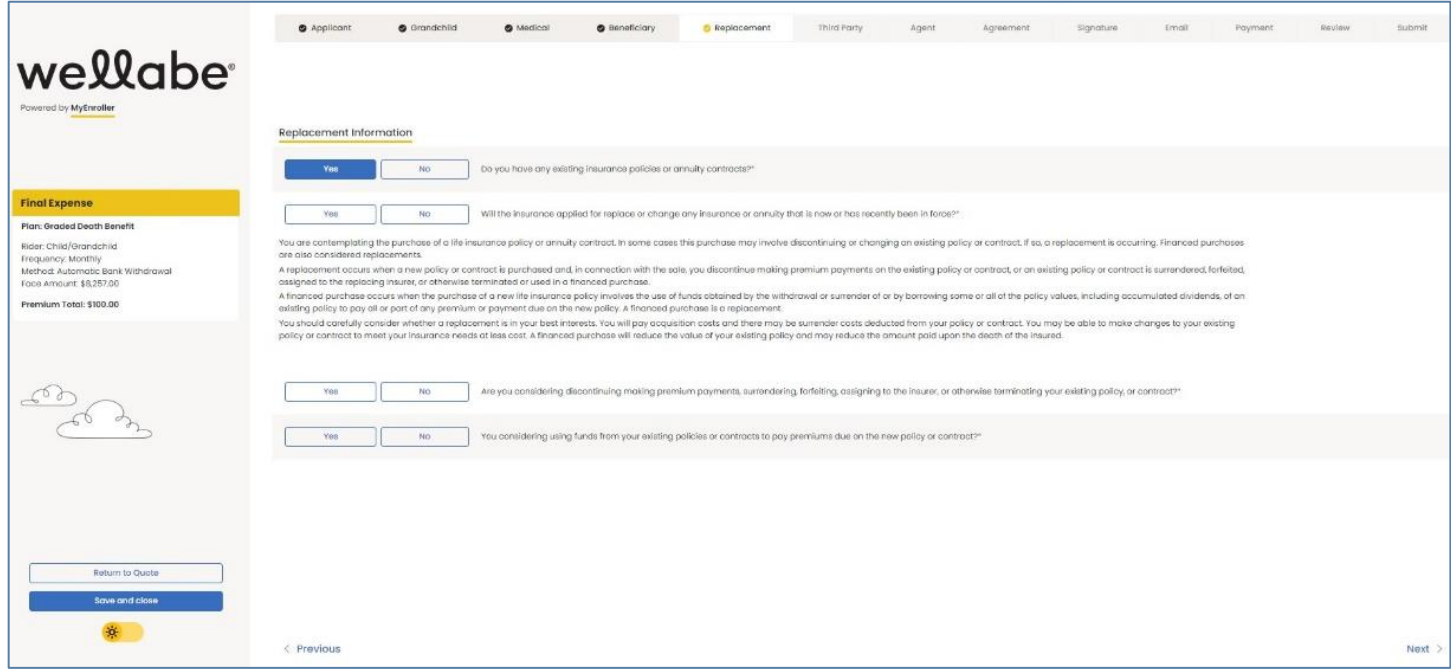

#### **Third-party notice**

This screen will give the policyowner an option to designate a third-party contact to receive notification of a lapse or termination of a policy for nonpayment of a premium.

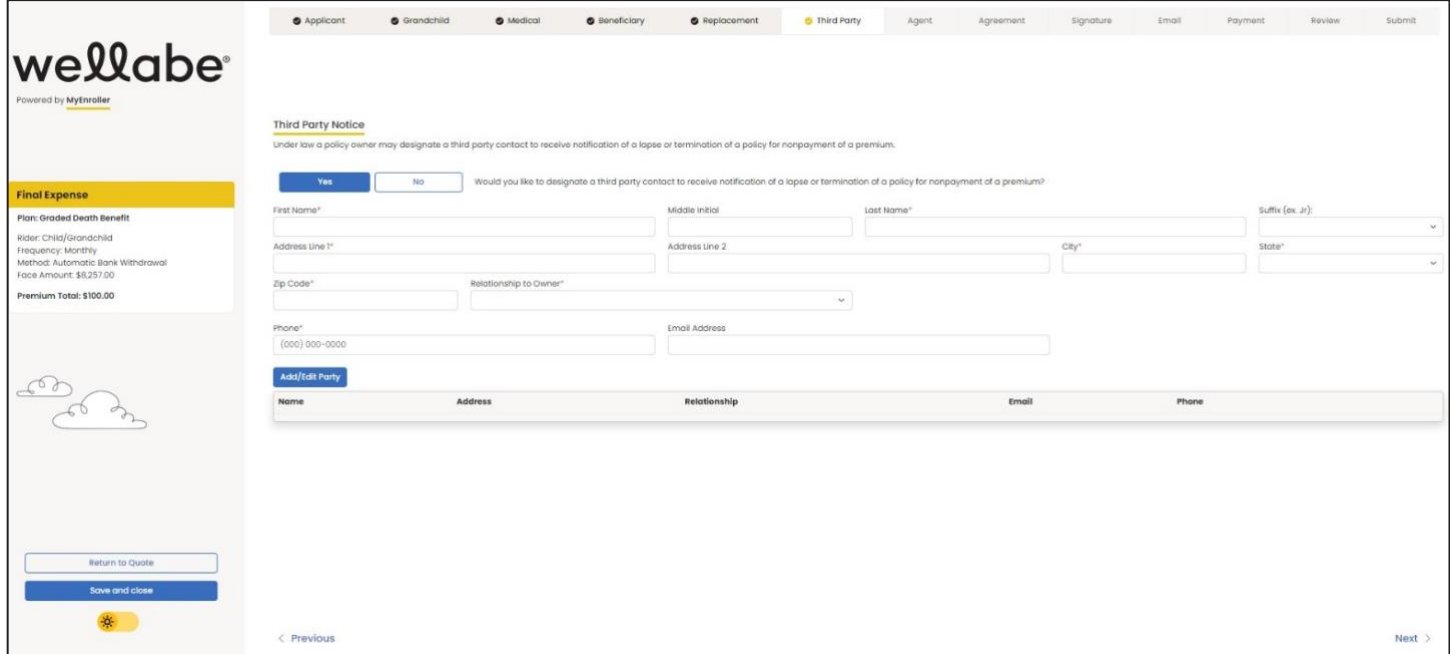

# **AGENT USE ONLY SCREEN**

Here, you will certify that the information in the application was provided by the applicant, correctly recorded, and you have no information to add that could affect the acceptance or rejection of the risk. You'll need to indicate that you have read and understand the "Training Guide to Anti-Money Laundering" by checking the box. A copy of the form is also available for you to review, if needed.

You also will be asked the replacement question from the application. Your responses must match the applicant's.

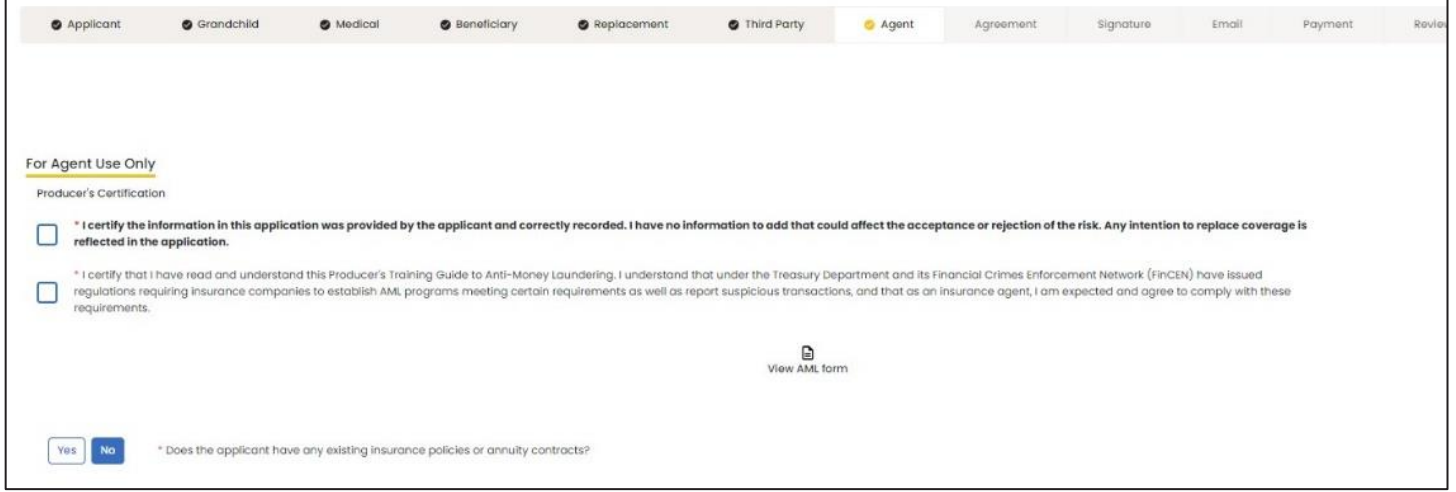

Confirm the preferred effective date and select to whom the policy should be mailed. **Note:** The delivery option is not available in all states.

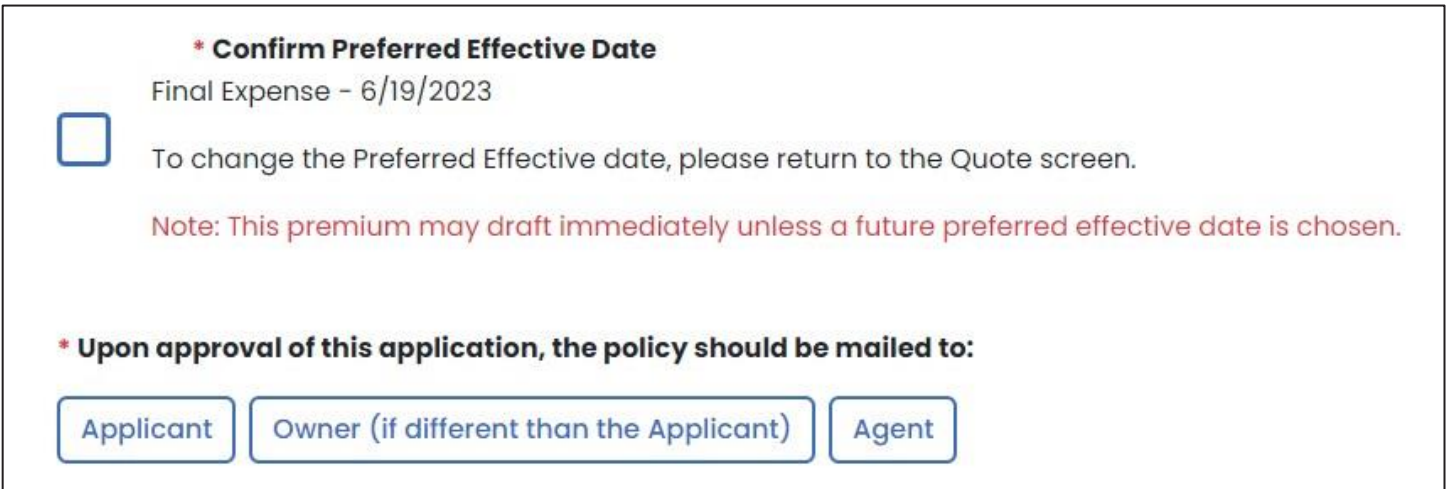

#### **Split commissions**

Wellabe allows the option to split a commission with another agent on the Final Expense product, if desired.

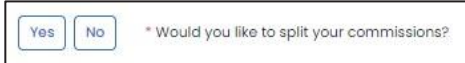

If split commission is selected, please enter the following information: agents' names, agents' Wellabe writing numbers, and commission percentage split. The secondary agent number will be validated against our internal system to verify it is a valid number and that agent is appointed to sell the product selected.

**Note:** The commission percentage split MUST equal 100%.

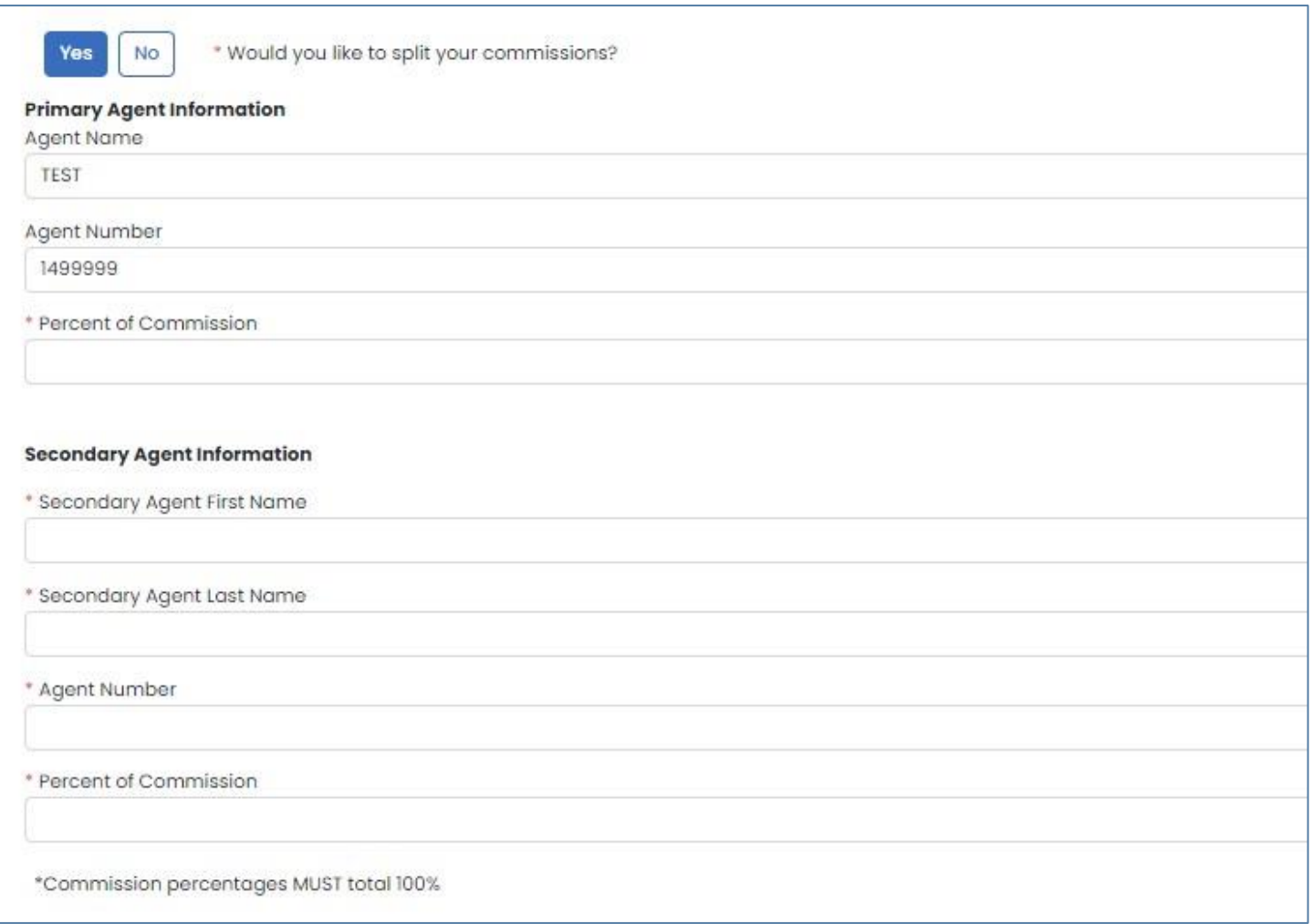

This information will not be visible to the agent or applicant on the final application documents but will be sent to the policy issue team for processing.

## **Application agreement**

Review the application agreement with the applicant before capturing signatures.

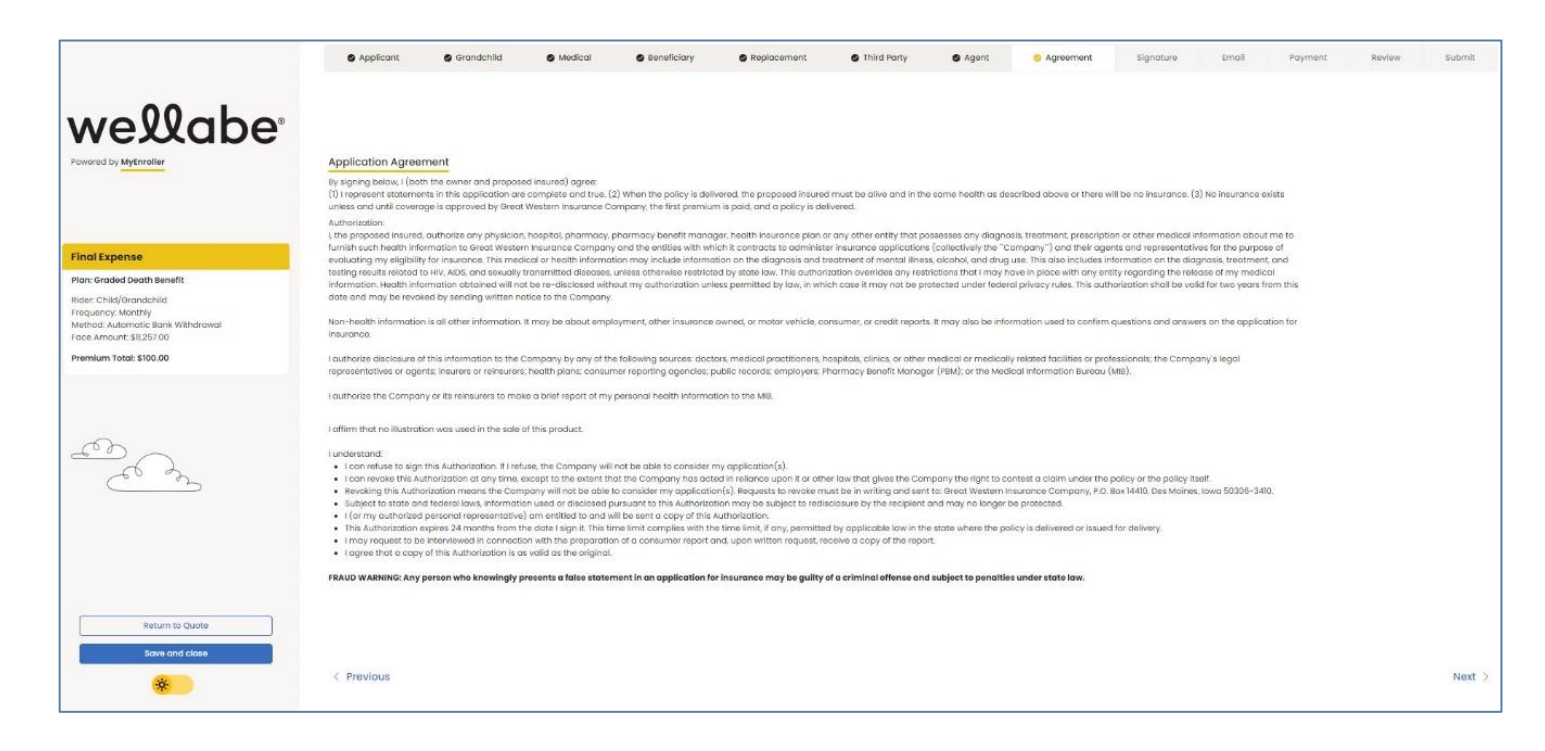

# **SIGNATURE OPTIONS**

Please select the option the applicant will use to sign the enrollment: "Electronic Signature" or "Voice Authorization." "Signature using touch screen" is available on touch screen devices. Each signature type is described in greater detail below.

**Note:** If the owner is different than the insured, a signature for the owner must be collected. Follow the text on the screen, which will indicate when to collect each signature.

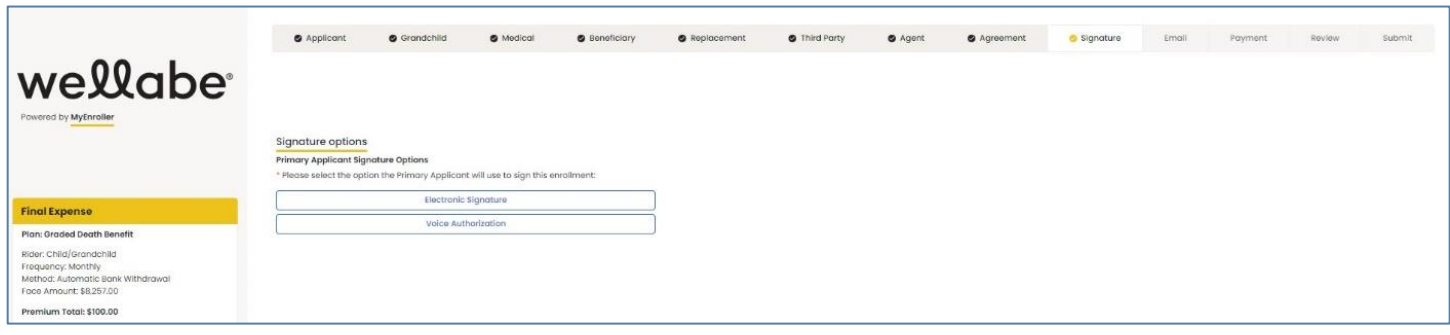

#### **Electronic signature**

MyEnroller allows you to capture the client's signature electronically for two scenarios:

- Applicant is present
- Applicant is not present

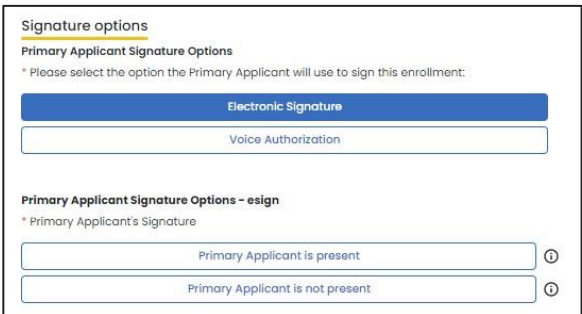

#### **Applicant is present**

The "Electronic Signature with Applicant Present" is best used if you are completing the application in person with the applicant. **The applicant MUST be present for this option**. The applicant signs by agreeing to this signature type and then entering the same date of birth and phone number collected during the enrollment process.

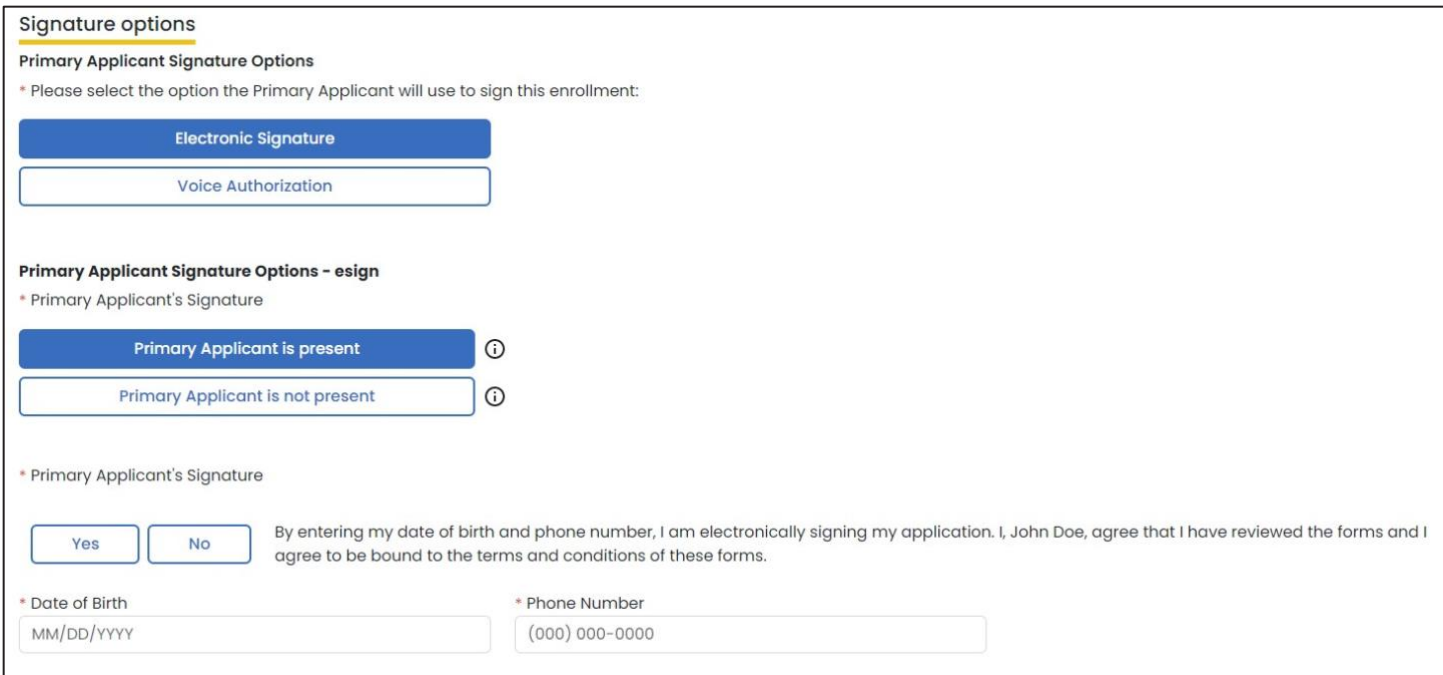

#### **Applicant is not present**

If you are not completing the application in person with the applicant, you may opt for "Electronic Signature without Applicant Present." Wellabe will send an email with a secure link to the applicant/owner. The email will instruct the applicant to click on the link, review the application and all attached forms, and provide an electronic signature. To ensure that this process works smoothly, you must provide the applicant's/owner's accurate email address, date of birth, and phone number.

After you complete the submission, you will not be able to correct this information until the case is reviewed by the home office. The application and all forms are submitted to the home office as soon as the applicant electronically signs. Wellabe will send reminder emails to the applicant at periodic intervals for up to 29 days. You will receive copies as well — with the link omitted. The reminder emails will continue until the applicant has completed the electronic signature. After 30 days, the application will need to be redone if not signed.

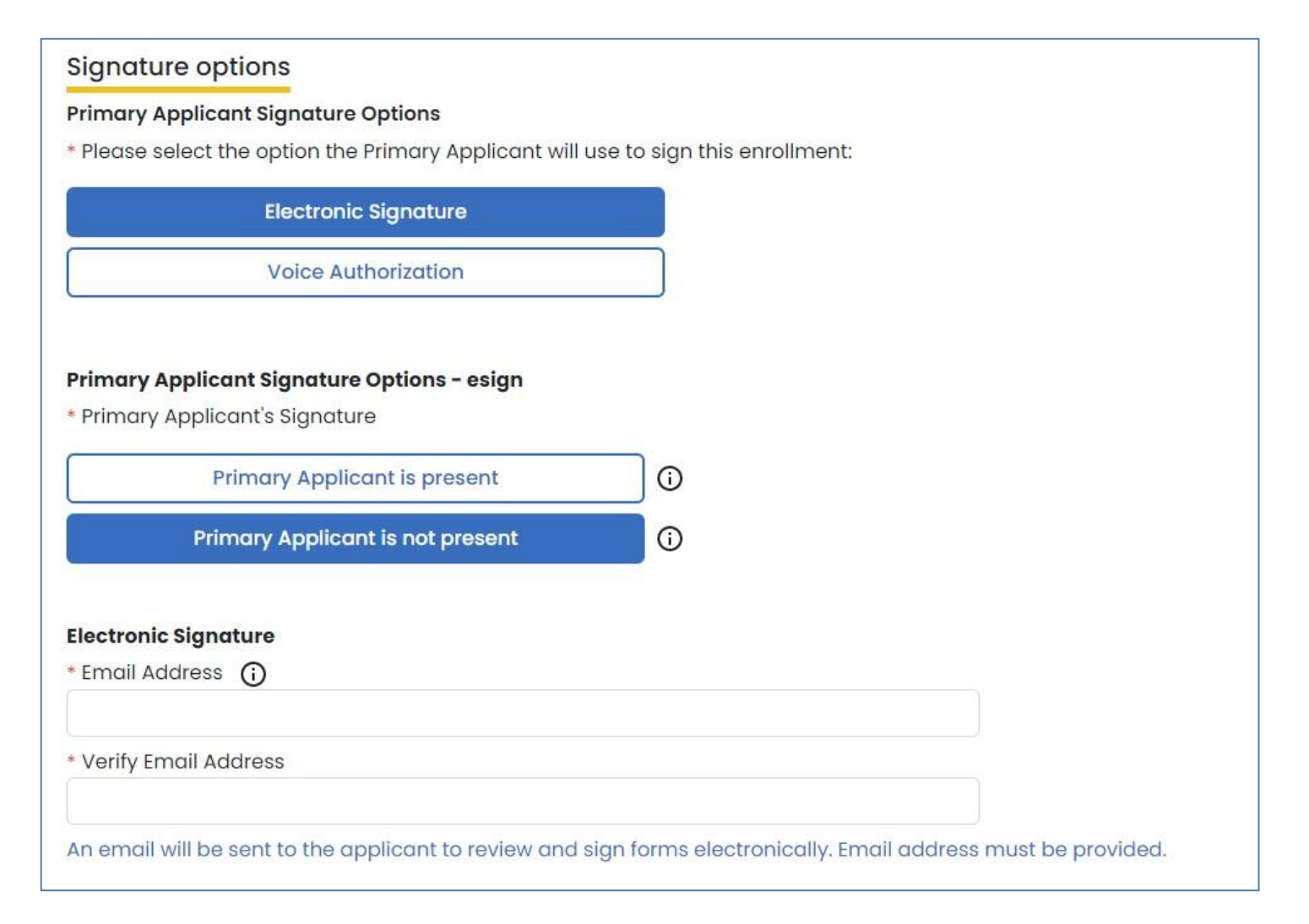

#### **Applicant's email**

Below is a copy of the email that the applicant will receive. The applicant will click on the link to access the electronic signature process.

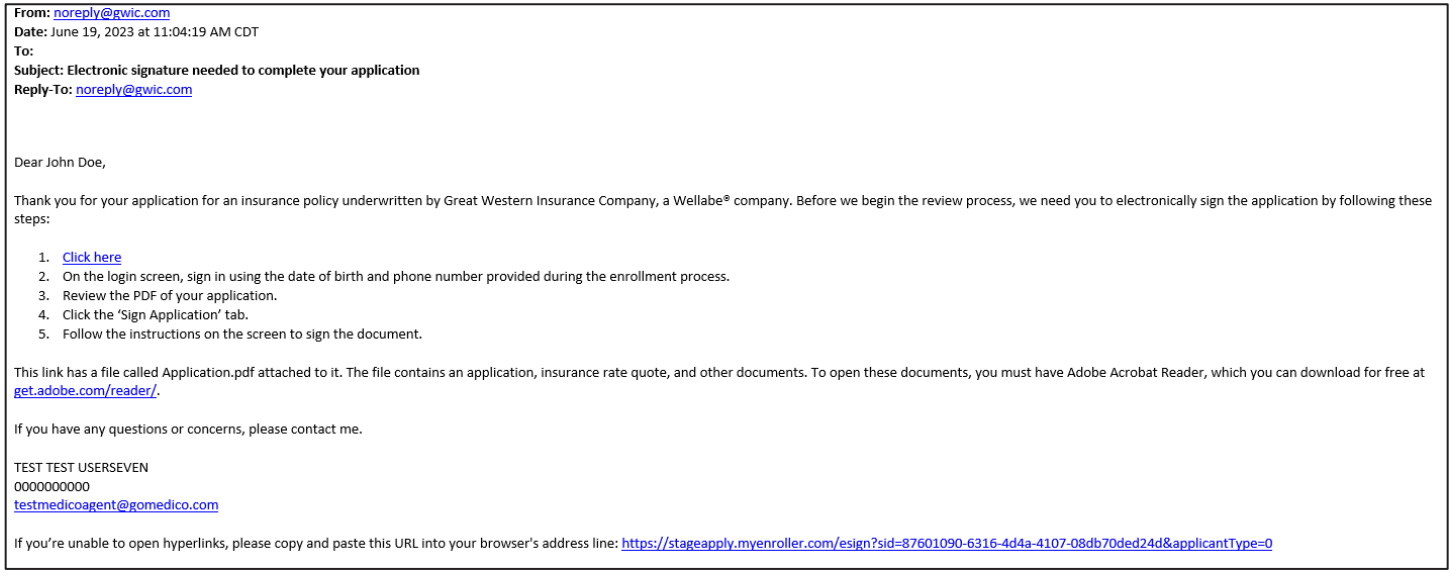

#### **Applicant verifies identity**

After the applicant clicks on the link within the email, the window below will appear in their internet browser. The applicant will need to verify their identity by entering the date of birth and phone number that was collected during the enrollment process and clicking on "Login."

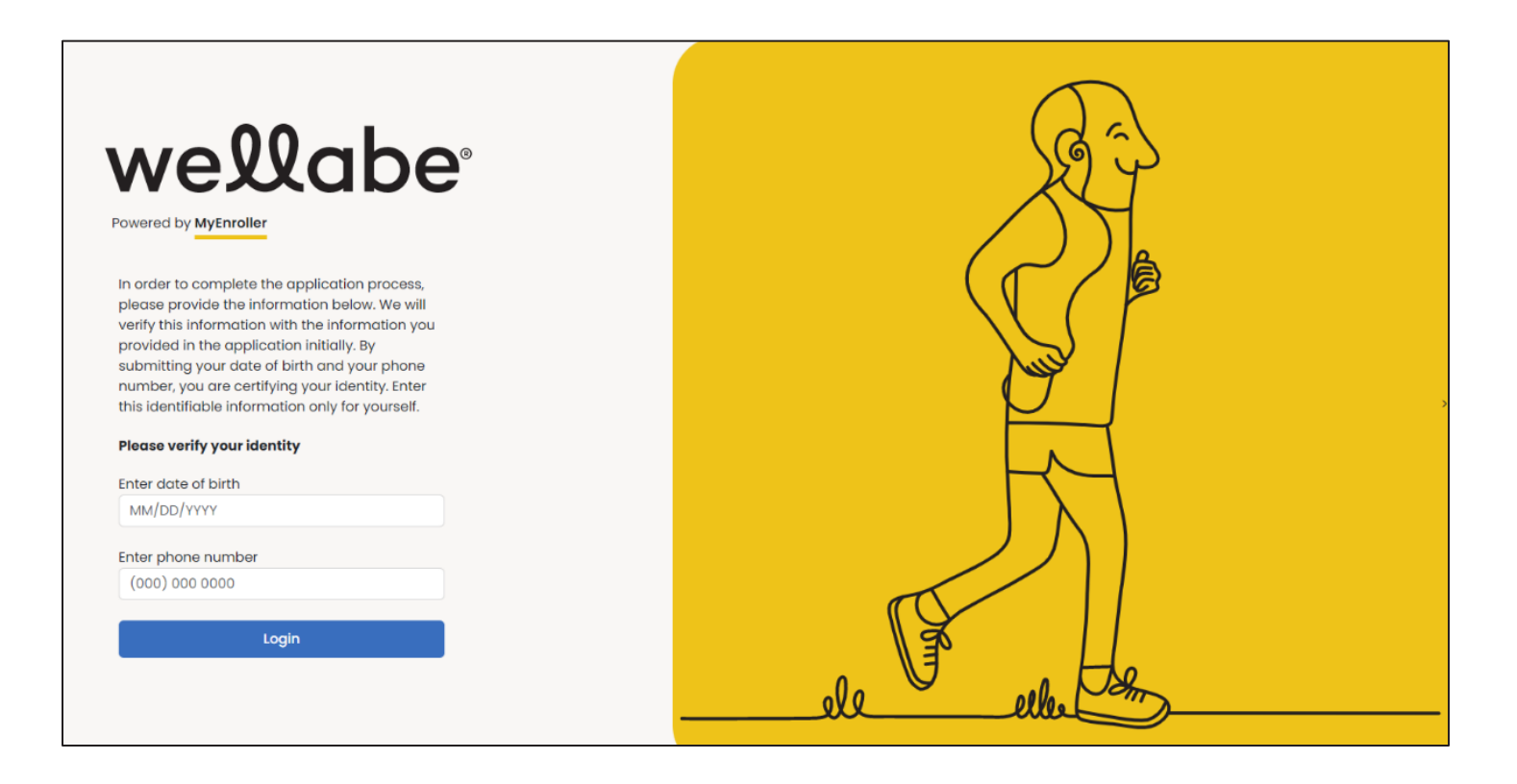

#### **Application review page**

The applicant will have the opportunity to review the application before completing the signature portion. Click on the caret next to the product to expand the screen and show all populated documents.

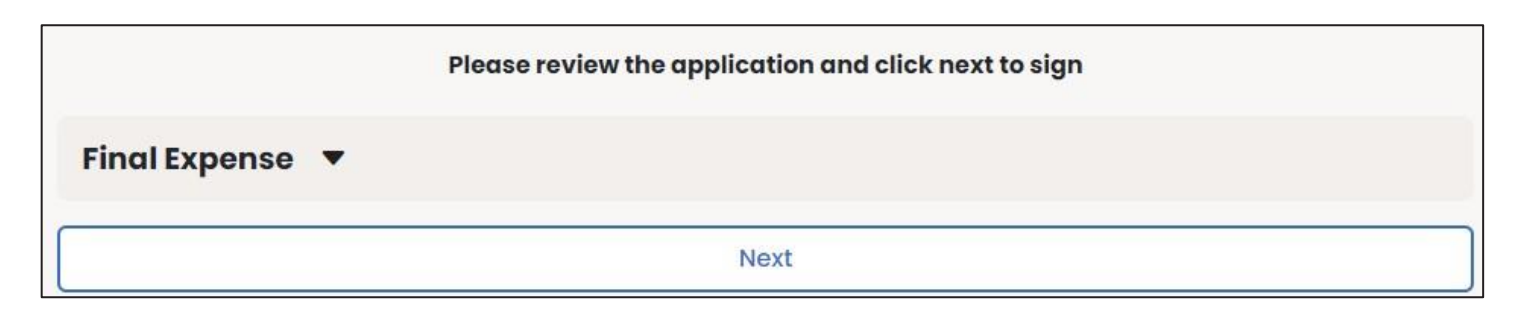

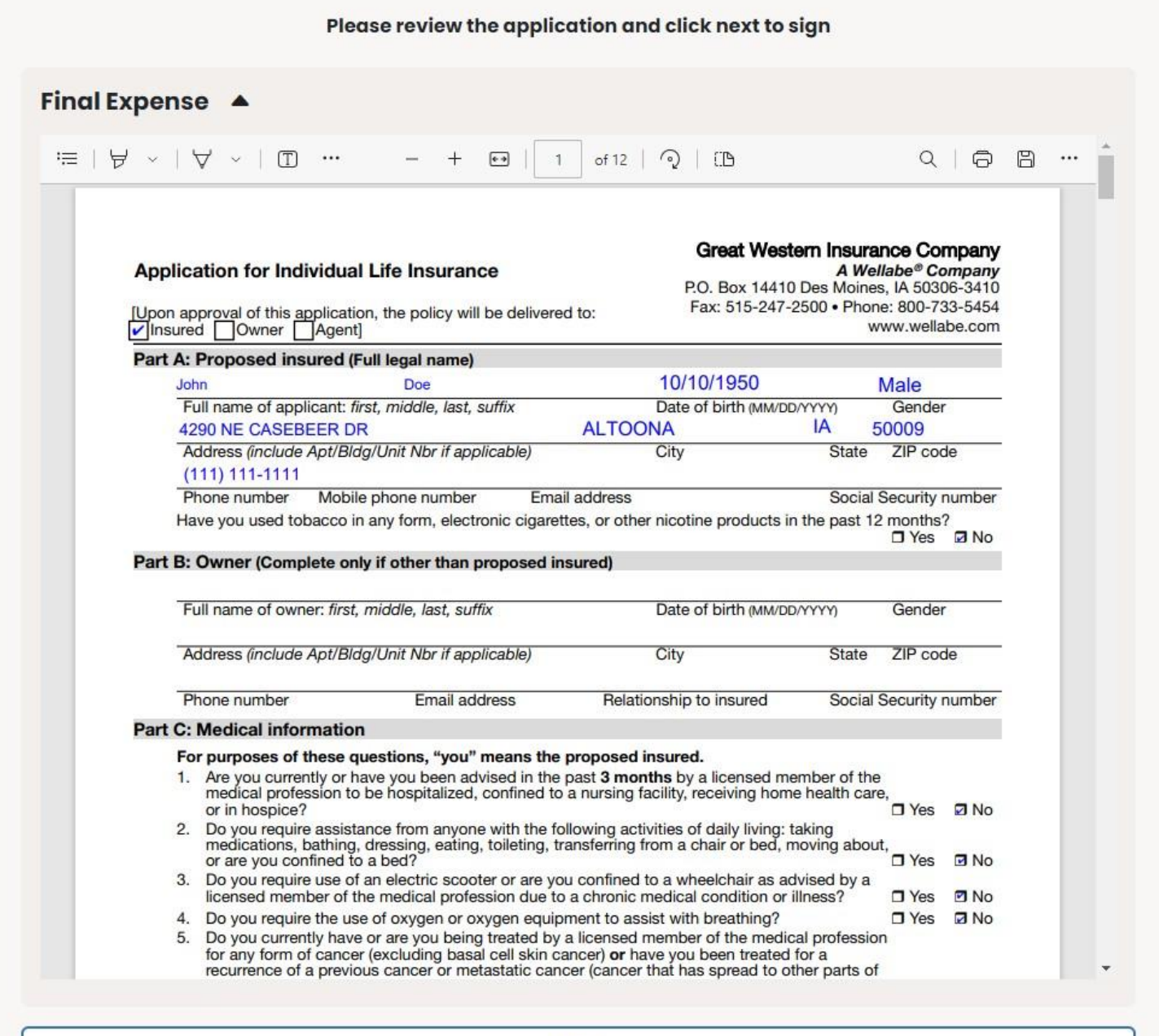

#### **Sign application page**

The applicant will click on the "Sign Application" button and will be presented with the notice, checklist, and signature sections to review. The applicant will select either "Sign Application" or "Reject Application".

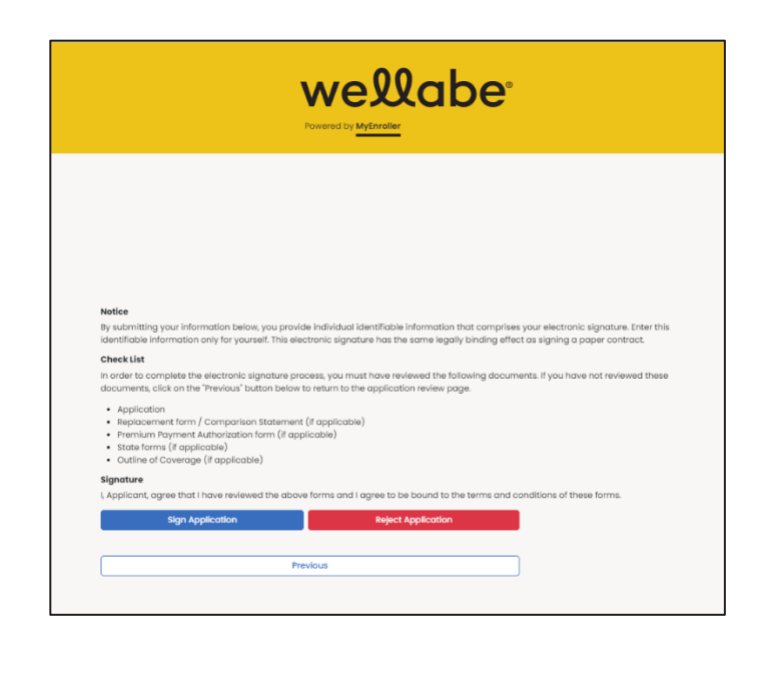

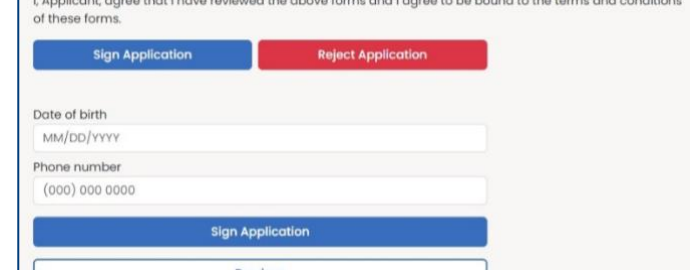

# If the applicant selects "Sign Application," this section expands to collect the applicant's date of birth and phone number. They will then click on the second "Sign Application" button.

## **Application signed**

After the signature is authorized, the application will be submitted directly into Wellabe's underwriting system.

#### **Final Expense**

Thank you, this application has been submitted. If you have any questions please contact your agent.

#### **Resend an 'esign/not present' email**

If you have a situation where the applicant and/or owner does not receive the electronic signature email after clicking the 'Complete case' button in MyEnroller, you can click the 'Resend email' button on the Dashboard in the Complete tab for the applicable record.

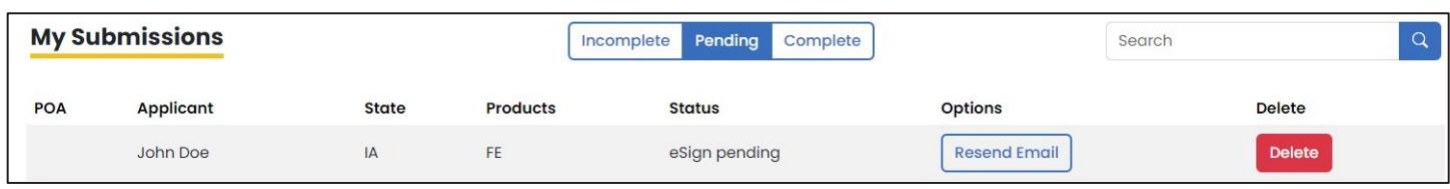

On the popup window, select the Applicant Type for the appropriate individual. This functionality will allow you to send another email to the email address collected in the enrollment process that is displayed. This button will allow the email to be resent up to two additional times per applicant type. If the email is address is incorrect, please contact Agent Support at the number provided.

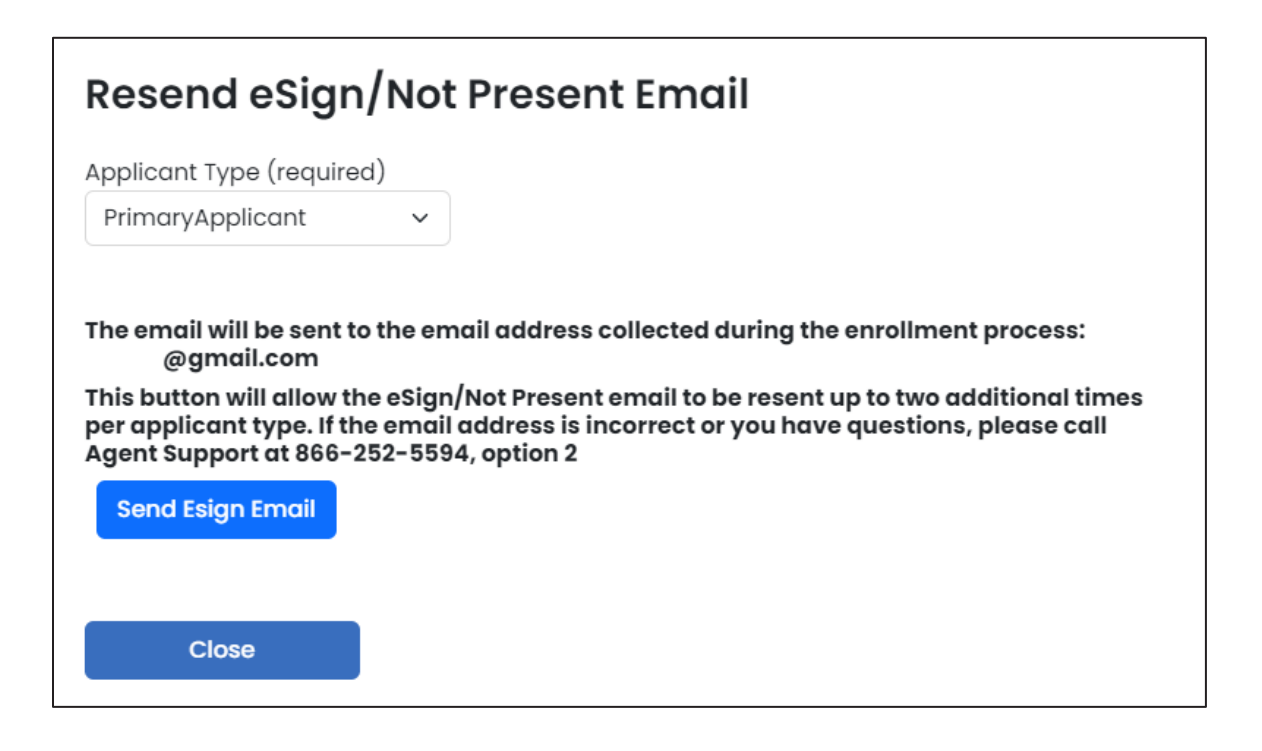

# Signature options

## **Primary Applicant Signature Options**

\* Please select the option the Primary Applicant will use to sign this enrollment:

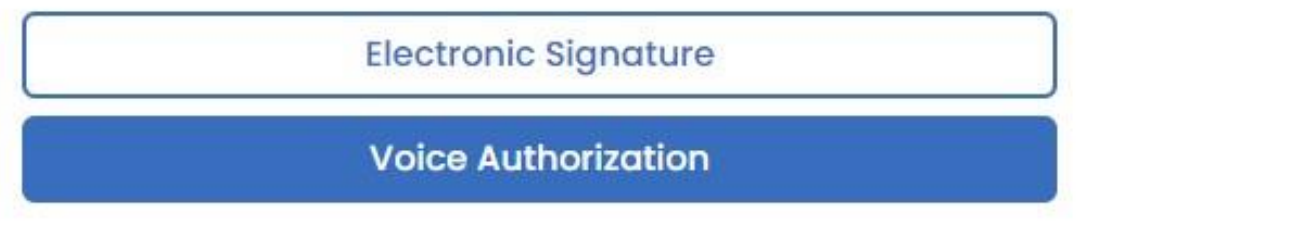

#### **Voice authorization by agent**

Select "Request for Voice Authorization by Agent". An 800 phone number and guide will appear.

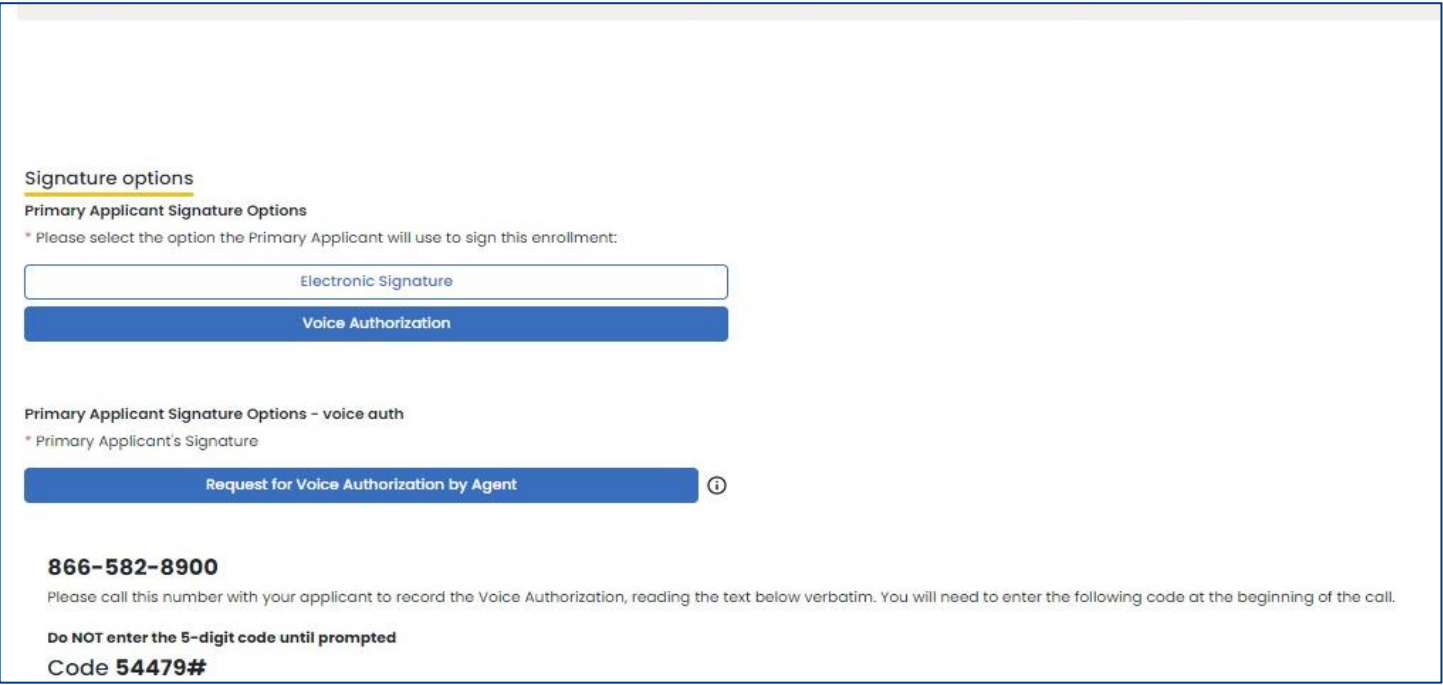

#### **Important:**

- This is a conference call.
- If there's a busy signal after dialing the 800 phone number, please try calling again.
- The **5-digit code must be entered correctly followed by #** for the recording to be automatically attached to the application file. If the 5-digit code is entered incorrectly, admin services will have to manually attach the recording, which may cause a delay in the underwriting process.
- **The guide must be read verbatim.**

The following quide must be followed verbatim in taking the voice signature. Please record the entire conversation. [START RECORDING]

1. This is Test Userseven, Agent Number 1499999, on 6/16/2023 11:35:36 AM, to perform a Voice Authorization for John Doe who is applying for Final Expense Whole Life insurance.

2. John Doe I will now ask whether you understand and agree to all the terms and conditions of the application and related notice forms. You may acknowledge you understand and agree to all terms and conditions, including y answers in the application, simply by saying "I agree" or "Yes" to the questions I will ask. If you do not understand or do not agree with any of the following questions, please say "No" or "I do not agree." Your recorded electronic voice signature, and will have the same legal binding effect as signing a paper contract. John Doe, do you agree to use a voice signature for this process?

3. Do you agree you are applying for Final Expense Whole Life insurance underwritten by Great Western Insurance Company, a Wellabe company? Do you understand and agree that before you can have insurance coverage, your application must be approved and the first month's premium must be paid and when the policy is delivered, the insured must be alive and in the same health?

4. Eligibility for Final Expense Whole Life insurance is based on information you provide to us in your application. Do you agree statements and answers you provided in your application are true, full and complete and that not withheld requested or required information?

## Once the voice authorization is complete, **press # to save and end the recording.**

**Note:** If you do not press #, the recording will not be saved.

# **REMINDER INFORMATION**

REMINDER: Make sure you've hit # to save and stop the voice authorization recording.

Close

#### **Signature using a touch screen device**

This signature option is only available when a touch screen device is detected. When selected, the box must be checked to indicate the terms and conditions are accepted. With a finger or stylus, the applicant will sign in the box provided. The signature can be cleared and done again, if needed.

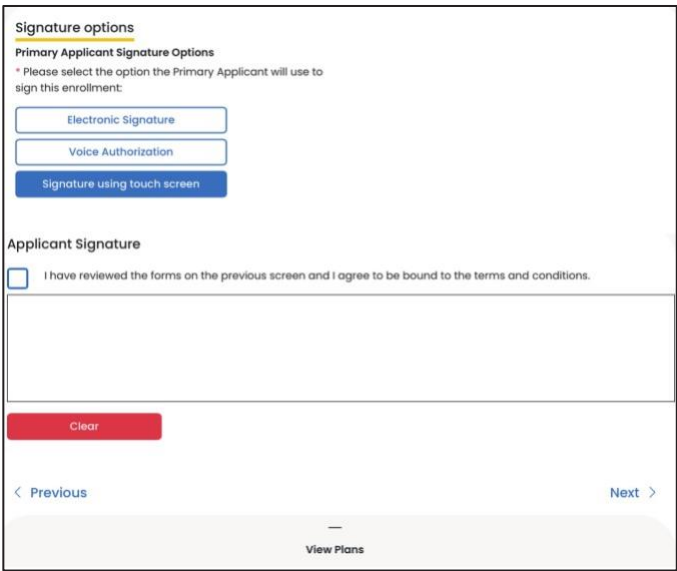

#### **Email copy of application**

Unless the applicant does not have an email address, a password and applicant email address should be provided so the completed application and all corresponding forms can be sent to the applicant to be reviewed and saved in their files. The copy of the application will be a PDF format. Enter a PDF password that is 10 characters in length. After entering the password and email address, click the "Add Applicant" button.

**Note:** The password will be used by the client to open the email PDF. **Wellabe does not store this information**, so please make sure the correct password is given to the client.

The emailed copies of the application will not be sent until all signatures are collected.

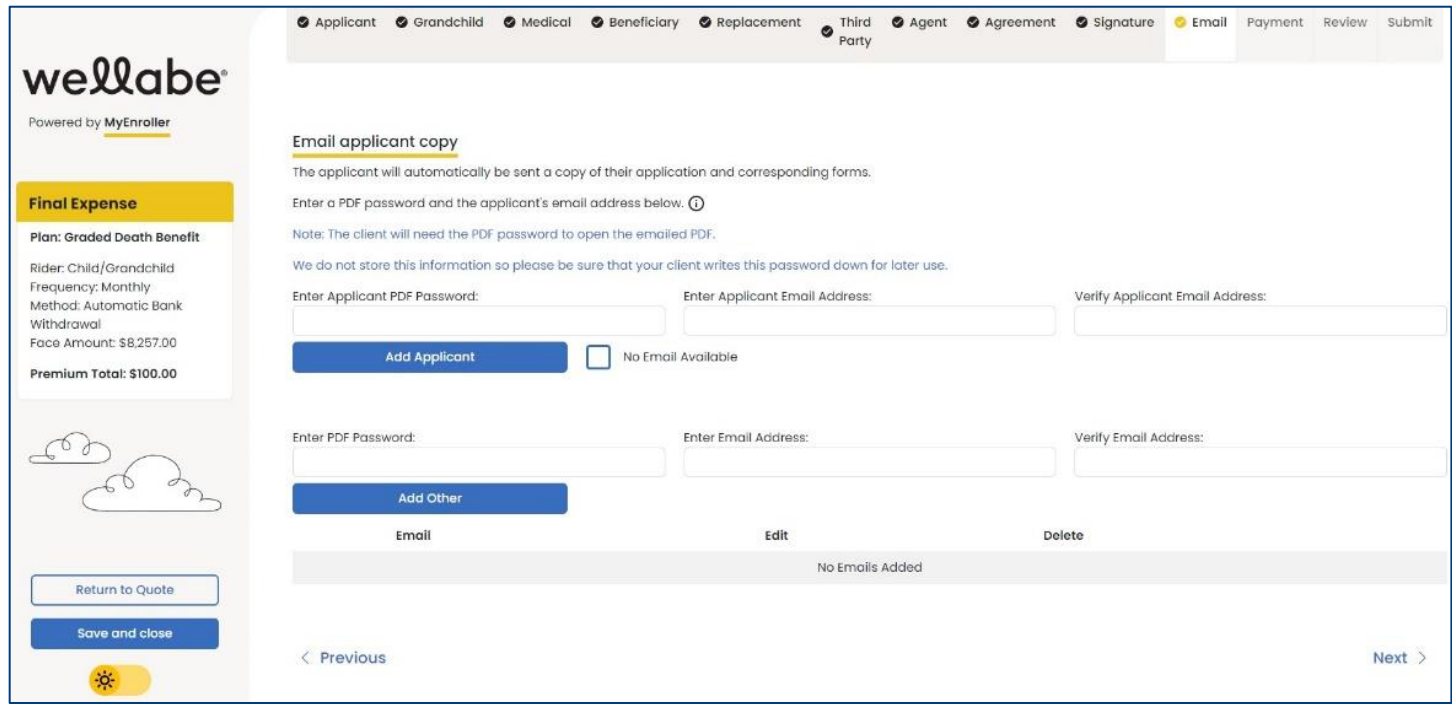

This screen also allows the agent to email a full copy of the application and corresponding forms to additional individuals. This is optional. Complete the password and email address fields followed by the "Add Other" button.

#### **Copy of email**

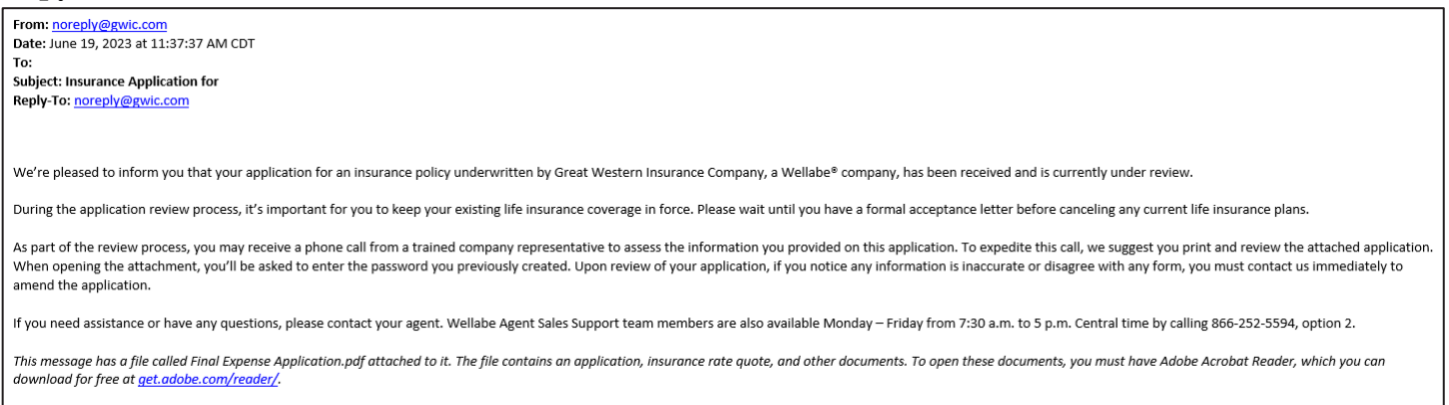

# **BANK DRAFT INFORMATION**

Fill in the bank or financial institution's name, routing number, account number, type of account, authorization for the account, bill day, and account name (payor).

Clicking the link "View Bill Day information and scenarios" explains how the requested bill day can potentially be impacted by the preferred effective date selected and the activation date of the policy. After you have reviewed the payment scenarios with the client, you will check the box to indicate it has been done.

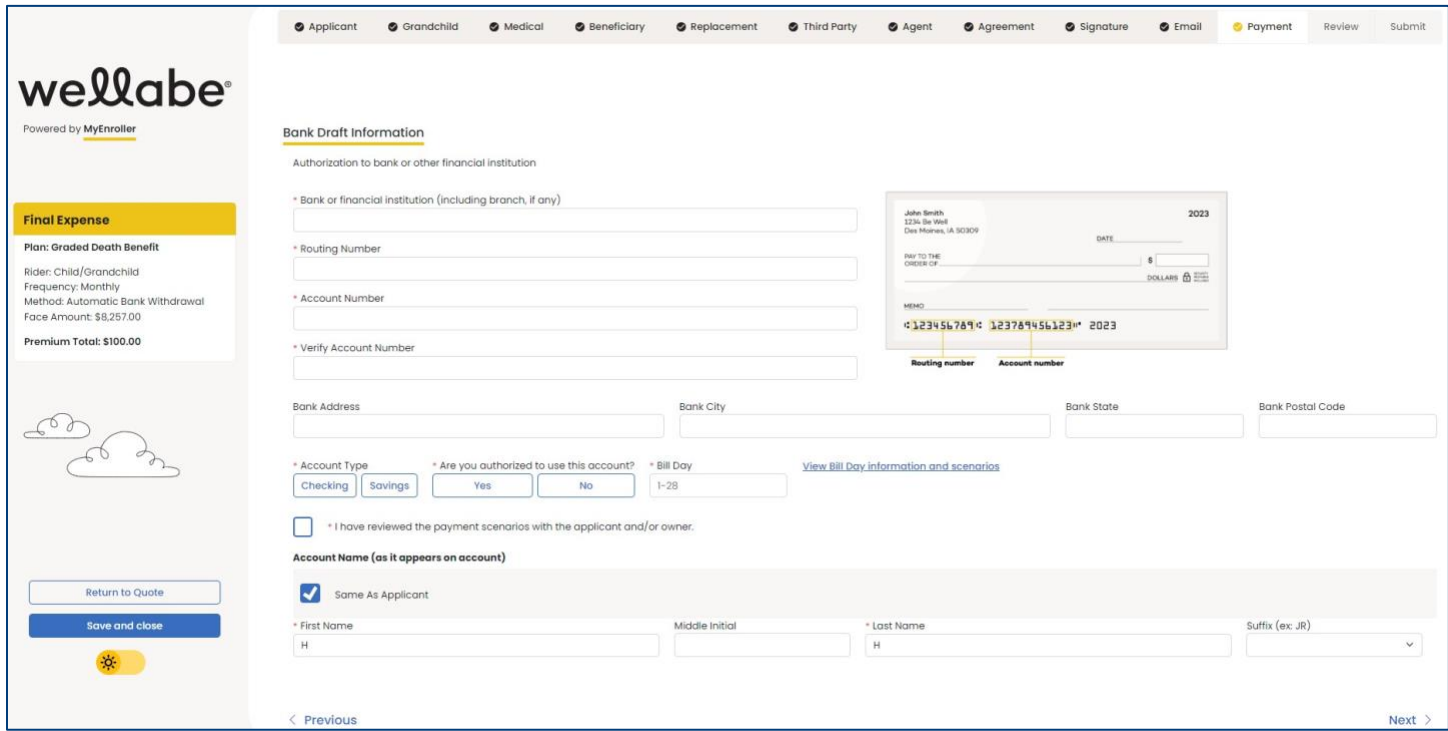

# **CREDIT/DEBIT CARD INFORMATION**

Fill in the credit card type, credit card number, expiration date, security code, bill day, authorization, and payor details.

Click the link "View Bill Day information and scenarios" to explain how the requested bill day potentially can be impacted by the preferred effective date selected and the activation date of the policy. Check the box after you have reviewed the payment scenarios with the client.

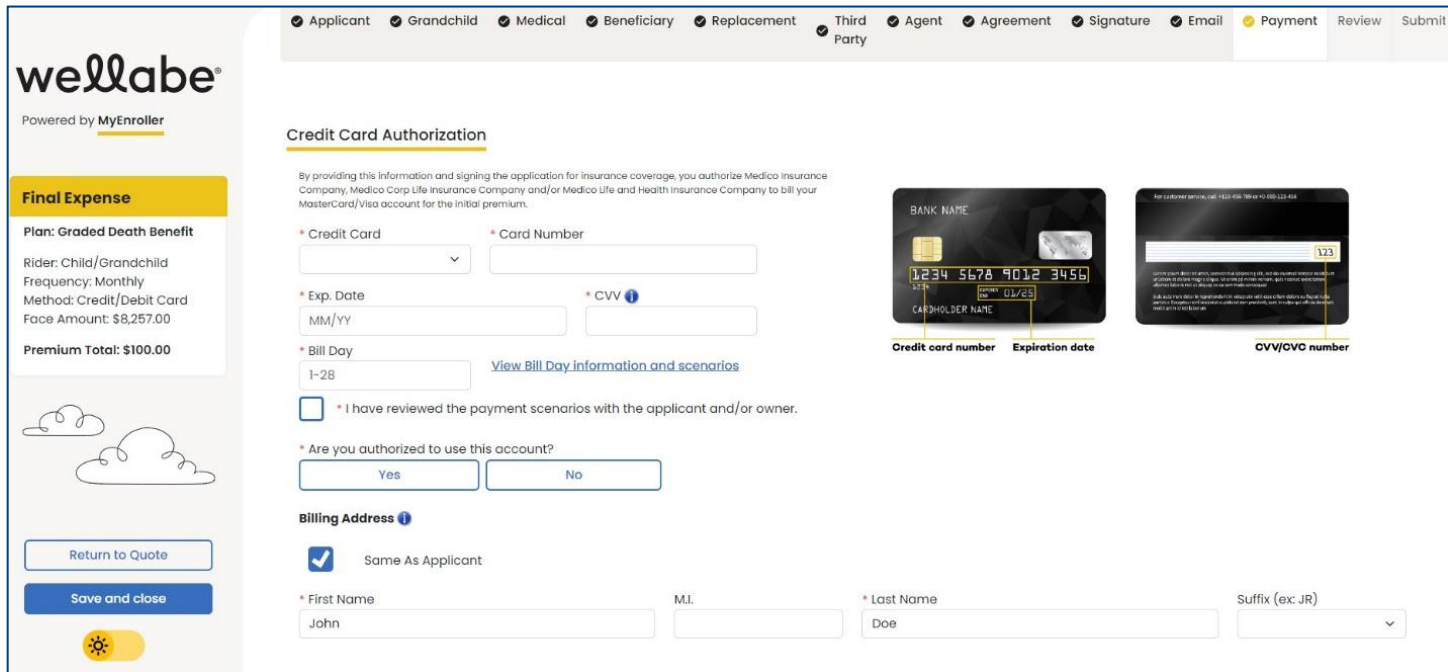

# **APPLICATION REVIEW**

Now you can review the application and all ancillary forms. All the forms have been filled in with the required information, and you will notice that the populated fields are in a blue font.

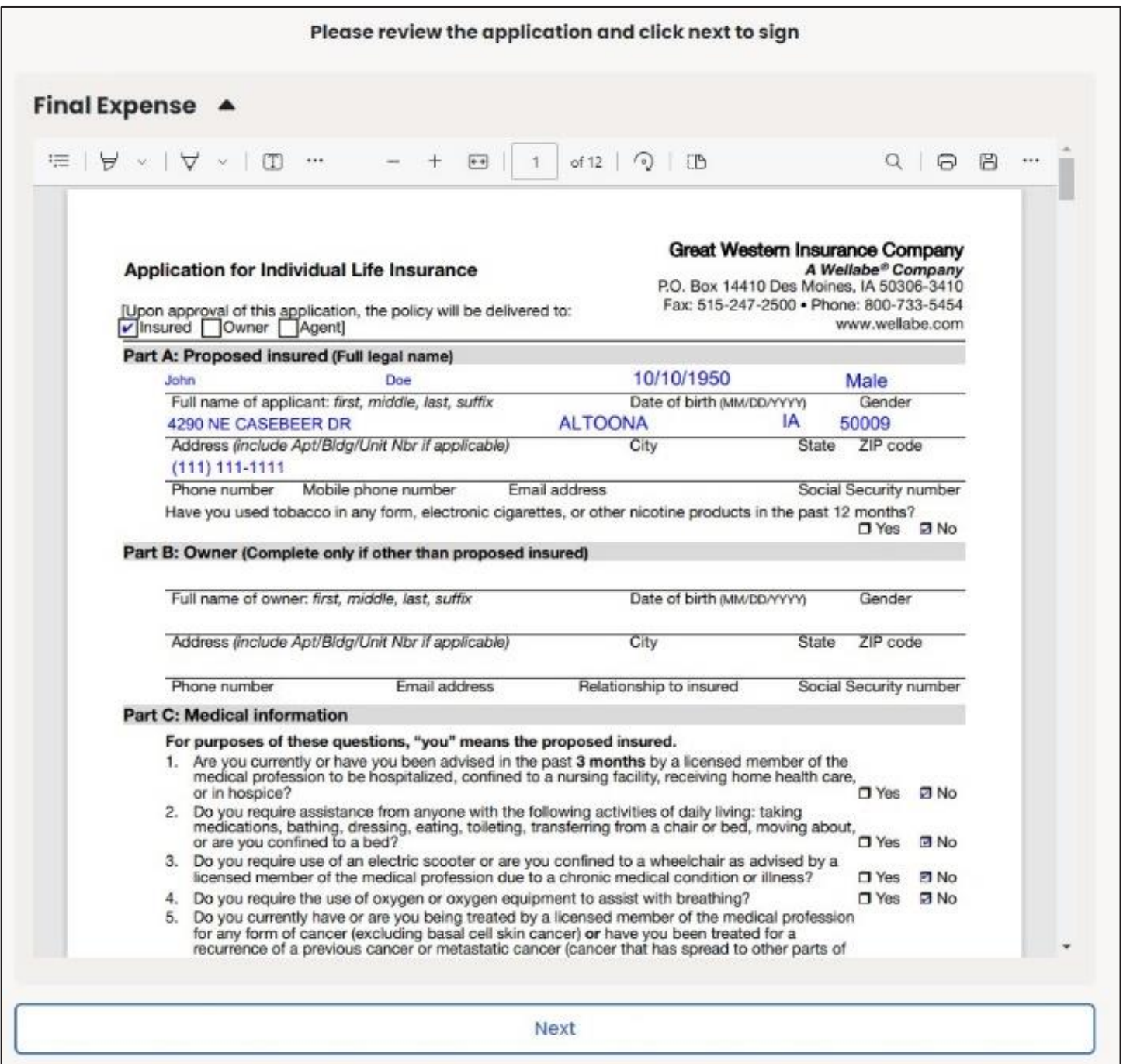

# **COMPLETE CASE**

The application is ready to be completed. Click the "Complete Case" button to finalize the application process. No additional changes can be made to the case. **If you do not click on "Complete Case," your application will NOT be submitted to Wellabe. It will remain as an incomplete submission.**

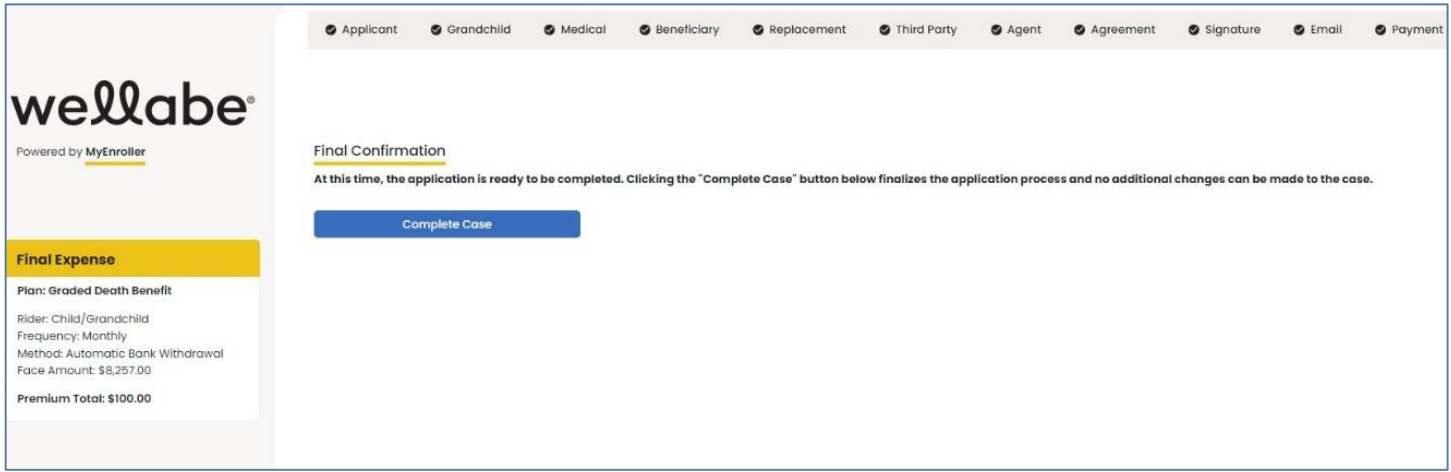

# **UNDERWRITING RESPONSE**

If all signatures have been collected, the application and all corresponding forms are immediately moved into our underwriting system for processing. You will see messages generated as the application moves through various steps.

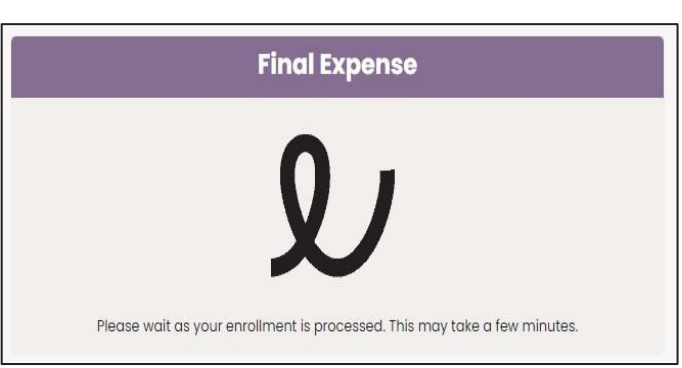

Within a few minutes, you will see a decision based

on the overall review and client's health history, if applicable. You will see one of the following screens, depending on the results.

#### **The coverage applied for issued:**

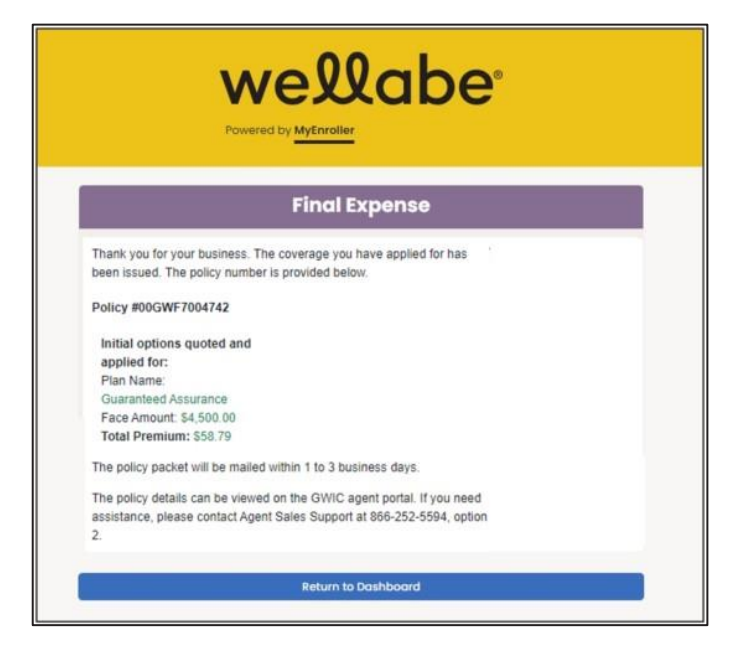

#### **A downgraded plan is offered after the health history has been reviewed:**

You will need to press one of the buttons at the bottom to indicate whether your client accepts or declines the new offer.

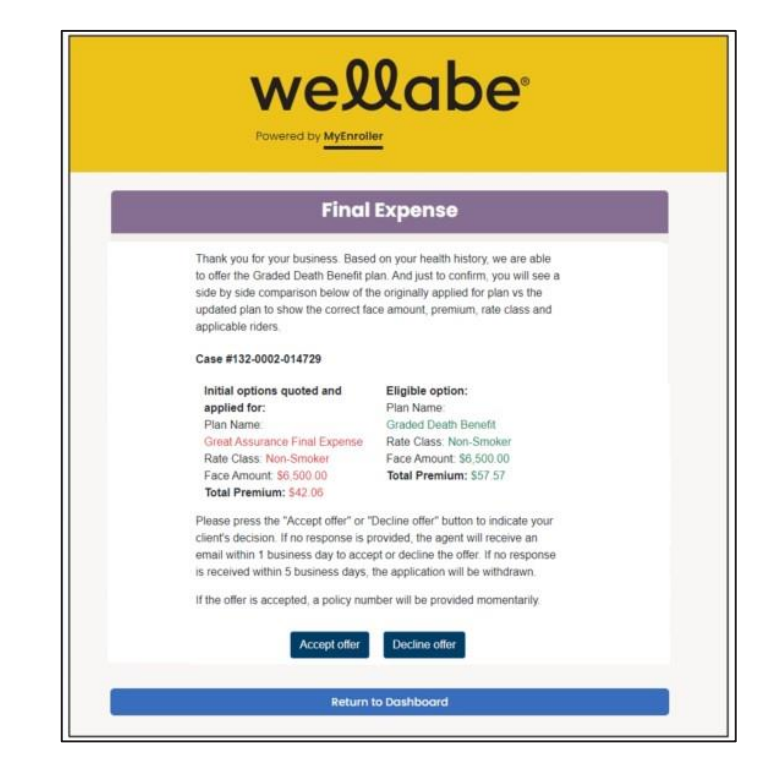

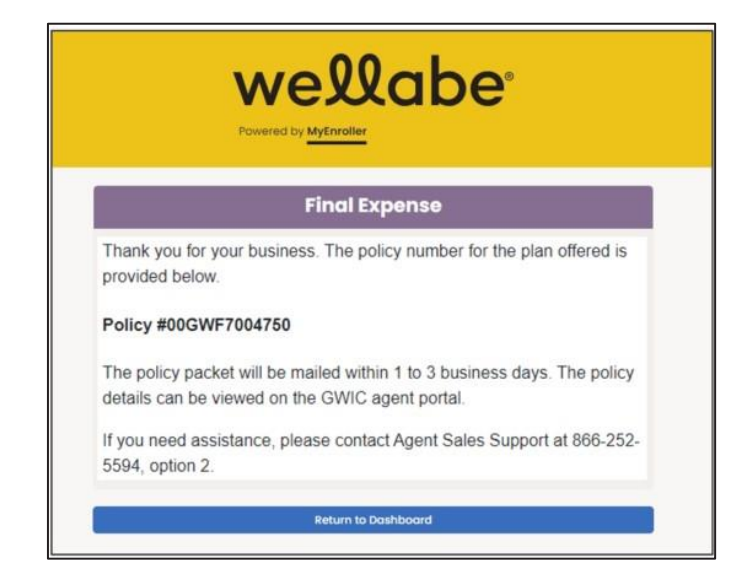

**If the "Accept offer" button is clicked, you will see this screen:**

**If the case is sent to an underwriter for review, you'll see:**

**If a signature option of "esign/not present" was** 

**selected, you'll see:**

# wellabe®

#### **Final Expense**

Thank you for your business. Your application has been submitted for review. Your Case # is:

#### Case #132-0002-015896

- The application may have been submitted for review for one of the following reasons:<br>• Proper documentation, such as power of attorney form or insurance interest verification, is needed.
- A telephone interview may be necessary to verify prior coverage or medical history.
- The underwriting team will contact you or your client if more information is needed. Please allow<br>up to 2 business days for a thorough review.

Status updates will be available via the GWIC agent portal. If you need assistance, please<br>contact Agent Sales Support at 866-252-5594, option 2 or visit <u>Agent Portal</u>.

Return to Dashboard

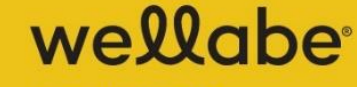

Powered by MyEnroller

#### **Final Expense**

The "eSignature/not present" signature option was selected for the insured and/or additional parties during enrollment. All signatures will need to be collected to submit the application for processing. An email has been sent to all applicable individuals to collect their signature.

Status updates will be available via the GWIC agent portal. If you need assistance, please contact Agent Sales Support at 866-252-5594, option 2 or visit Agent Portal.

**Return to Dashboard** 

# **Thank you for using MyEnroller. Please try these other tools and services to grow your business:**

#### **Agent portal**

Access commission reports, order supplies, and more on the agent portal, which can be accessed at wellabe.com/signin.

#### **Sales training**

View training videos and articles in the agent portal to help you accomplish your sales goals.

#### **Marketing materials**

Order free marketing materials in English and Spanish on the agent portal to connect with clients.

#### **Client education**

Share educational articles featured on wellabe.com to help explain the importance of Final Expense insurance to your clients.

#### **If you or your clients have questions:**

#### **Contact Agent Sales Support**

Call 866-252-5594, option 2, Monday–Friday, from 7:30 a.m. to 5 p.m. Central time.

Email agentsupport@wellabe.com to receive friendly and helpful support.

#### **Direct clients to Customer Success**

Wellabe's Customer Success aims to make clients feel valued and appreciated during their times of need. They can be reached by calling 800-733-5454 or emailing <u>fecustomerservice@wellabe.com</u>.

Customers can access forms and their policy information online 24/7 via our customer portal by registering for an account at wellabe.com.

For agent use only. Not for consumer solicitation. This product is underwritten by Great Western Insurance Company, a Wellabe Company. Great Assurance® is a registered trademark owned and licensed by Wellabe. © 2023 Wellabe, Inc. All rights reserved. 43 00288 0623 US